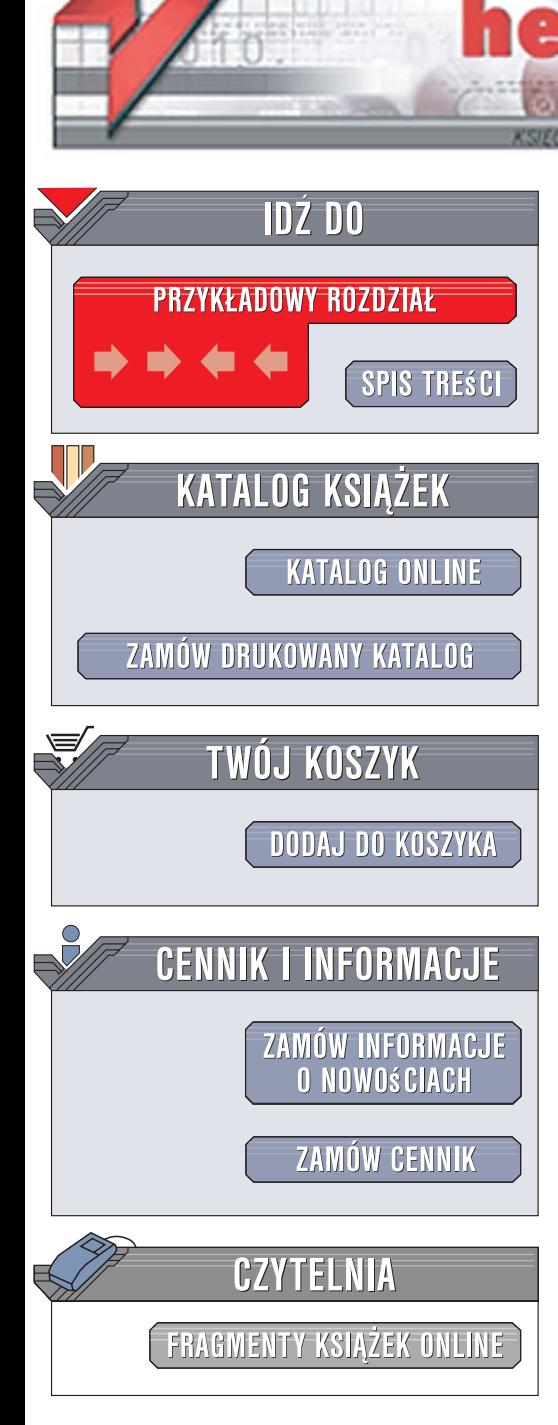

Wydawnictwo Helion ul. Kościuszki 1c 44-100 Gliwice tel. 032 230 98 63 [e-mail: helion@helion.pl](mailto:helion@helion.pl)

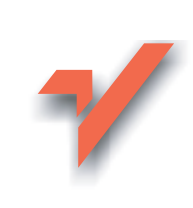

# Oko w oko z Adobe Photoshop CS3

lion.pl

Autor: Deke McClelland Tłumaczenie: Piotr Cieślak ISBN: 978-83-246-1302-1 Tytuł oryginału: Photoshop CS3 One-On-One Format: B5, stron: około 540 Zawiera CD-ROM

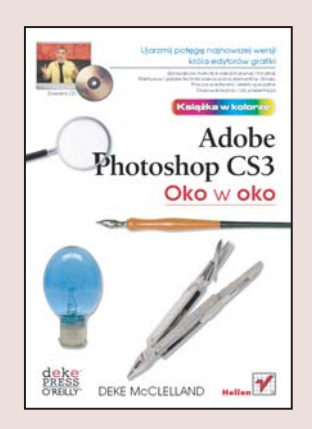

#### Ujarzmij potęgę najnowszej wersji króla edvtorów grafiki

- Sprawdzone metody korekcji barwnej i tonalnej
- Efektywne i szybkie techniki zaznaczania elementów obrazu
- Praca z warstwami i efekty specjalne
- Drukowanie prac i ich prezentacia

Photoshop to program graficzny cieszący się ogromną popularnością wśród wszystkich użytkowników komputerów, których praca lub hobby związane są z grafiką, projektowaniem, poligrafia lub fotografia cyfrowa. Za jego pomoca można zrealizować niemal wszystkie zadania polegające na obróbce obrazów, przygotowaniu ich do druku lub prezentacji i edycji zdjęć. Najnowsza wersja - CS3 - podobnie jak wcześniejsze, nie rozczarowała użytkowników. Do znanych z poprzednich wersji narzędzi dodano wiele nowych, otwierających przed grafikami kolejne horyzonty twórcze. Warto więc, niezależnie od swojej wiedzy o tej wspaniałej aplikacji, poznać jej najnowszą edycję, korzystając z odpowiednio przygotowanego kursu.

"Oko w oko z Adobe Photoshop CS3" to zbiór 12 lekcji przygotowanych przez jednego z mistrzów – Deke McClellanda. Wykonujac zawarte w nich ćwiczenia, ujarzmisz potegę Photoshopa CS3, a dzieki doświadczeniu autora nie bedziesz na ślepo szukał odpowiedniego narzędzia i prawidłowych wartości jego parametrów. Lektura tej ksiażki sprawi, że przekonasz się, iż obróbka grafiki i cyfrowych fotografii jest łatwiejsza, niż można się tego spodziewać. Każda lekcję wykonasz we własnym tempie, ilustracje i materiały z CD-ROMu ułatwia Ci przyswojenie materiału, a test znajdujący się na końcu każdej z nich pomoże utrwalić poznane wiadomości.

- Interfejs użytkownika w Photoshopie
- Zarzadzanie plikami
- Korekcja barwna i tonalna
- Obróbka plików RAW
- Zaznaczanie fragmentów obrazu
- Kadrowanie i prostowanie obrazów
- Retusz fotografii
- Maski i kanały
- Efekty specjalne
- Warstwy
- Praca z obiektami tekstowymi
- Drukowanie obrazów

Zdobądź niezwykłe umiejętności obsługi Photoshopa, korzystając z ponad 20-letniego doświadczenia autora

# SPIS TREŚCI

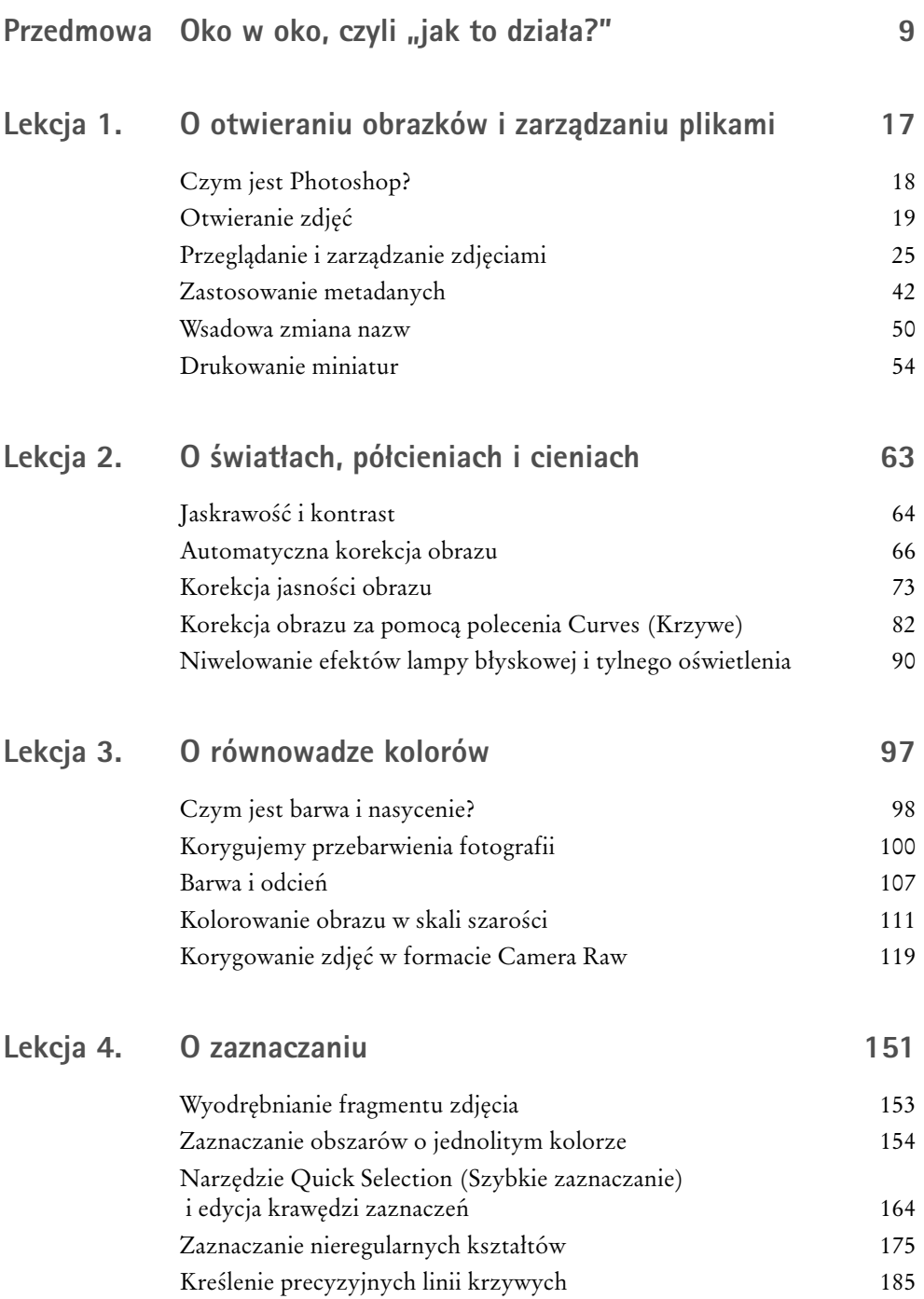

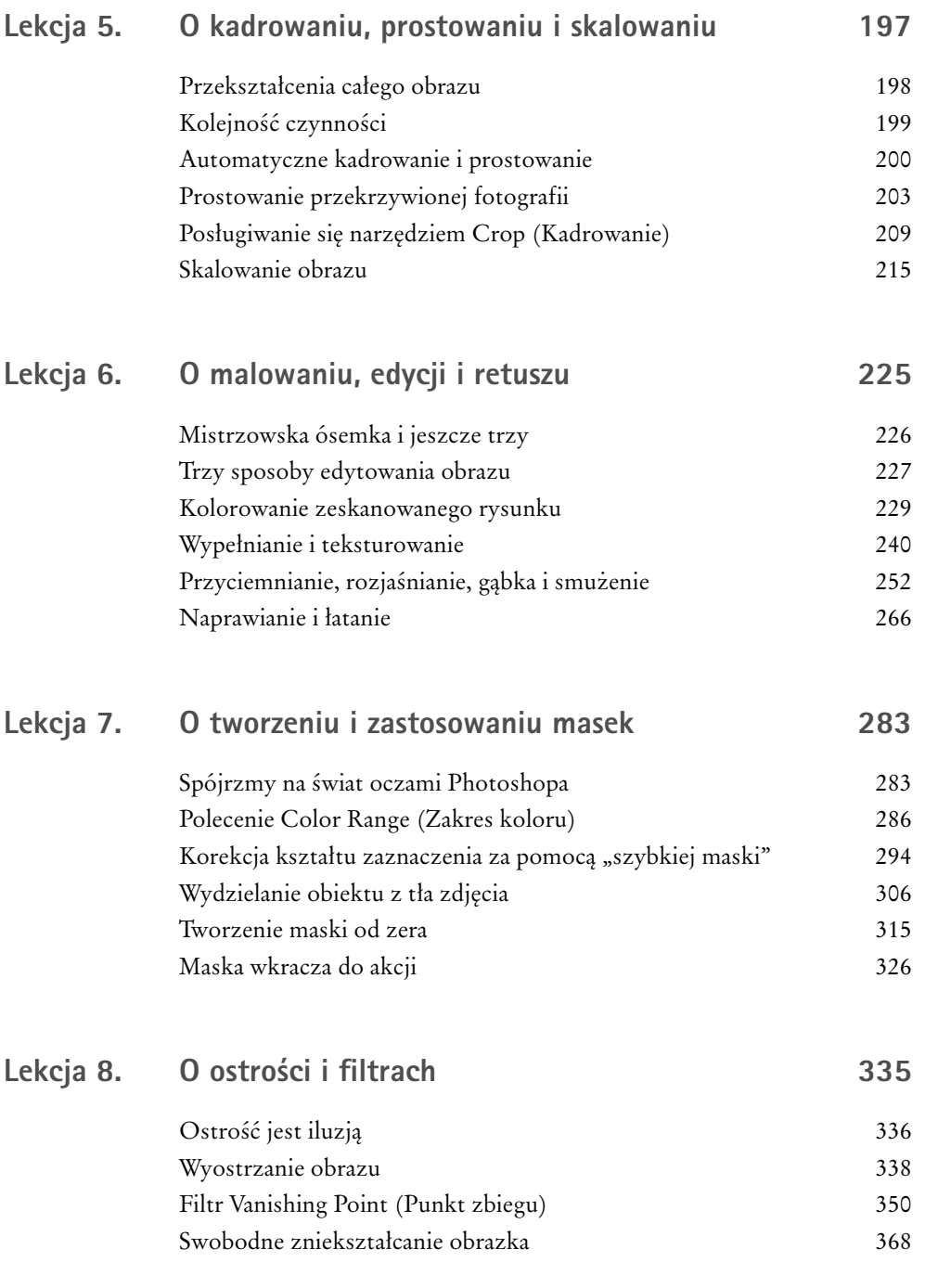

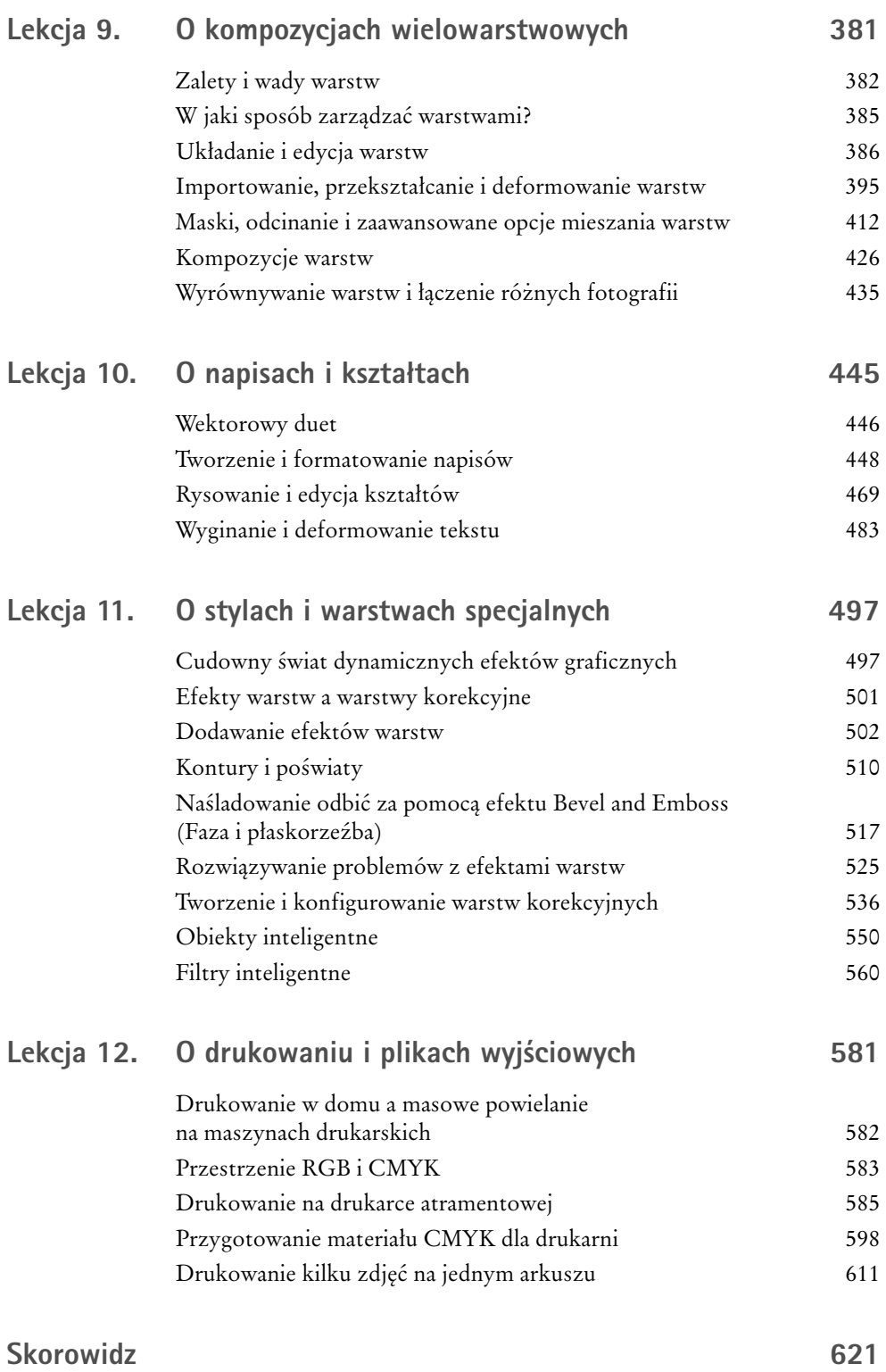

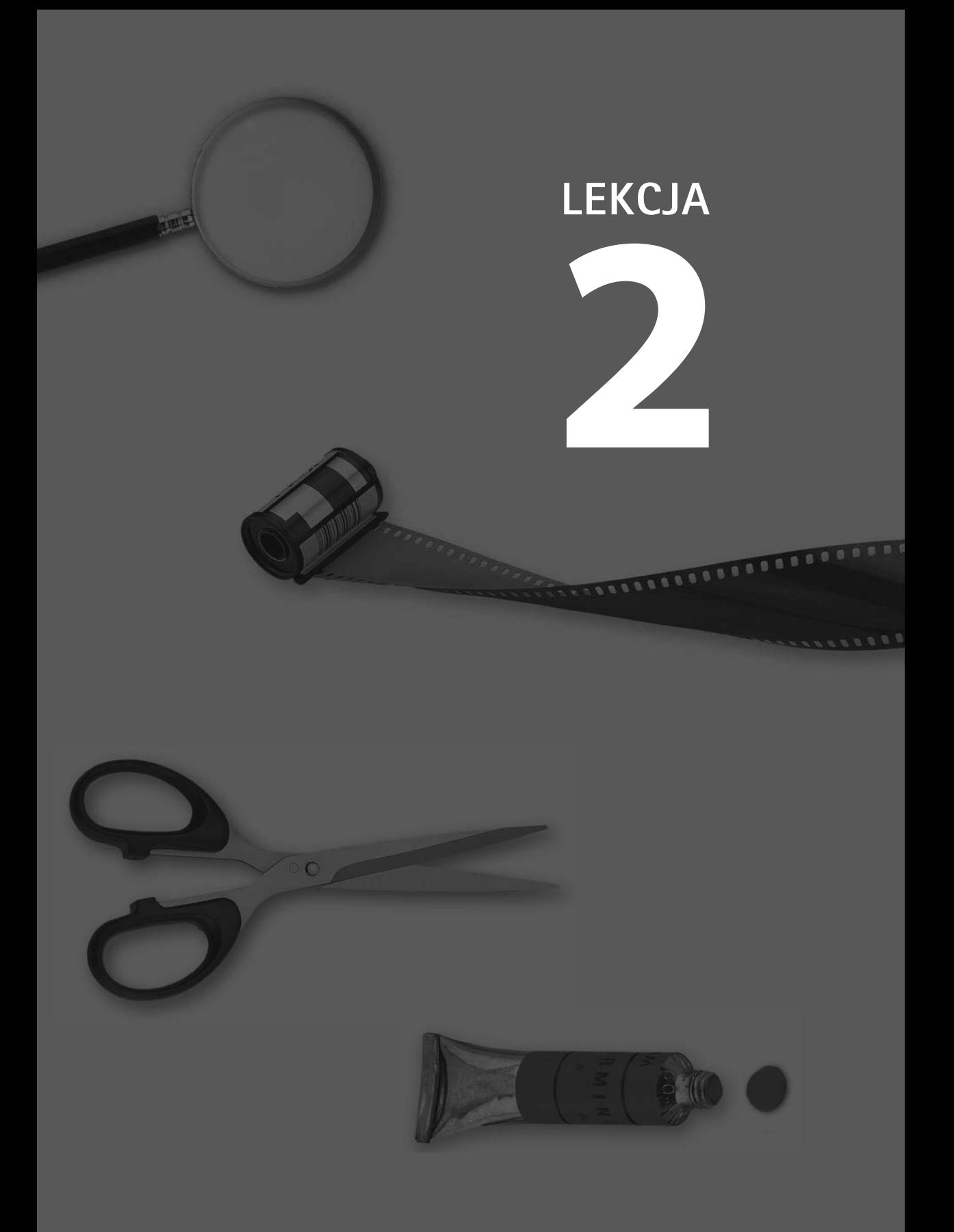

# O ŚWIATŁACH, PÓŁCIENIACH I CIENIACH

PHOTOSHOPjest obrazkowym Szewcem Dratewką. Jego podstawowym zadaniem jest przywracanie do stanu używalności starych, znoszonych fotografii, z ich cyfrowymi odpowiednikami wygniecionych nosków i znoszonych podeszew. Podobnie jak z butami, tak i tutaj — nie każde zdjęcie można naprawić; niektóre są nieodwracalnie uszkodzone już w momencie opuszczenia fabryki. Większość zdjęć ma w sobie jednak więcej życia, niż mógłbyś się spodziewać. I jeśli ktokolwiek może to życie z nich wydobyć, to jesteś to

właśnie Ty i Twój niezawodny pomocnik — Photoshop (rysunek 2.1).

W dalszej części książki poznasz różne sposoby poprawienia wyglądu fotografii, *stosowane w takiej kolejności, w jakiej dadzą one najlepszy możliwy efekt*. Proszę wybaczyć nadmiar kursywy, ale chciałem podkreślić tę bardzo istotną część zdania. Oprócz informacji, które pozwolą Ci maksymalnie wykorzystać potencjał poszczególnych narzędzi Photoshopa CS3, zajmę się też bowiem jeszcze jedną, nieczęsto poruszaną kwestią — w jakiej sytuacji i kolejności powinno używać się odpowiednich narzędzi. Każda zmiana nakłada się na poprzednią, dlatego uporządkowanie poszczególnych operacji może mieć kluczowe znaczenie.

W tej lekcji poznasz narzędzia do korekcji jaskrawości i kontrastu obrazu. W następnej zajmiemy się kolorami. W kolejnych nauczysz się prostować, kadrować, wyostrzać i korygować obrazy na wiele innych sposobów. Jeśli poddasz fotografię opisywanym zabiegom w kolejności sugerowanej podczas następnych lekcji, to przyrzekam, że efekt końcowy wypadnie najlepiej, jak to możliwe. Słowo zawodowca.

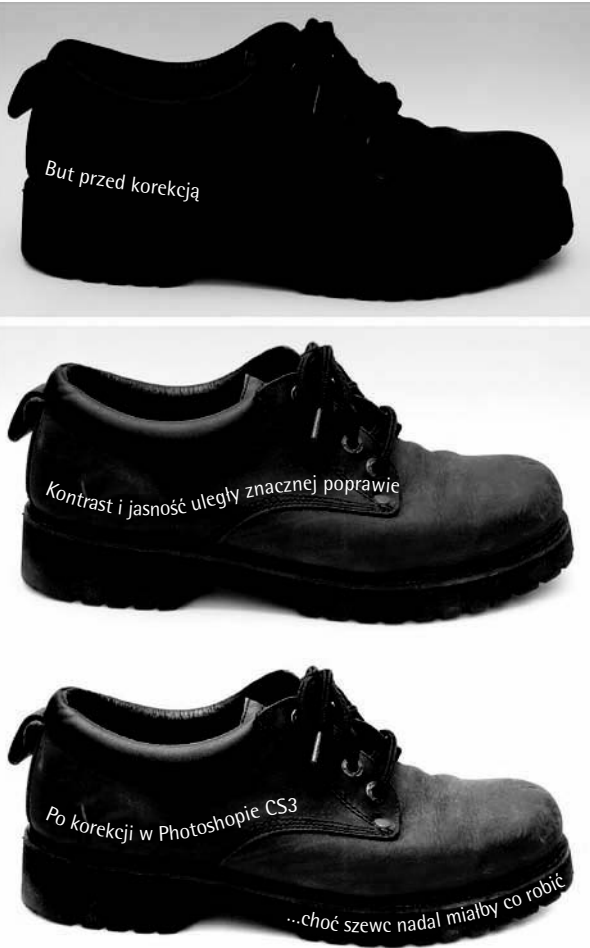

## **W SKRÓCIE**

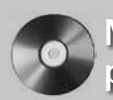

### Materiały pomocnicze

Przed rozpoczęciem ćwiczeń upewnij się, że skopiowałeś pliki niezbędne do ich wykonania z dołączonej do książki płyty CD. Podczas tej lekcji będziemy korzystać z materiałów umieszczonych w folderze *Lekcja 02*.

Podczas tej lekcji zajmiemy się jednymi z najlepszych poleceń do korekcji jasności i kontrastu obrazu, jakie Photoshop ma do zaoferowania. Będą to polecenia *Levels* (*Poziomy*), *Curves* (*Krzywe*) oraz *Shadow/Highlight* (*Cień/Światło*). Przyjrzymy się też narzędziom automatycznej korekcji koloru i kontrastu w postaci trzech poleceń *Auto*. Dowiesz się też:

- Jak automatycznie poprawić jasność i kontrast fotografii . . . . . . . . . . . . . . . . . . . . . strona 66
- Jak ręcznie skorygować wygląd świateł, cieni i półcieni przy użyciu polecenia *Levels* (*Poziomy*) . . . . . . . . . . . . . . . . . . . . . . . .strona 73
- Jak wykorzystać polecenie *Curves* (*Krzywe*) do zdefiniowania własnego podziału charakterystyki tonalnej obrazu na zakresy . . . . . . . . . . . . . . . .strona 82
- Jak skorygować fotografię zrobioną z użyciem lampy błyskowej i zwiększyć szczegółowość cieni . strona 90

### **Jaskrawość i kontrast**

Jeśli kiedykolwiek ćwiczyłeś na siłowni, to trener zapewne zalecał Ci najpierw rozgrzewkę i trening największych partii mięśni, a dopiero później przystąpienie do bardziej precyzyjnie ukierunkowanych ćwiczeń. Wcale nie chcę przez to powiedzieć, że jestem ekspertem w dziedzinie kulturystyki, wręcz przeciwnie — uważam, że wyjęcie lodów z zamrażarki stanowi tak poważny wysiłek fizyczny, że usprawiedliwia on pochłonięcie całej porcji. Chciałem tylko obrazowo podkreślić, że niekiedy należy zastosować technikę "od ogółu do szczegółu", a w wersji dla miłośników kultury fizycznej od przysiadów i wyciskania sztangi do ćwiczeń mięśni brwi i nosa.

Ta sama zasada dotyczy edycji obrazu. Należy zacząć od najpoważniejszych zmian, a następnie zagłębić się w szczegóły. Największe zmiany to te, które wymagają zaangażowania większości pikseli składających się na zdjęcie, dlatego też mają one tendencje do niepotrzebnego i przesadnego uwypuklania efektów innych, drobniejszych modyfikacji, którymi mogliśmy poddać tę fotografię wcześniej. Co więcej, duże zmiany szybko odsłaniają niedostatki zdjęć, co ułatwia rozpoznanie tych aspektów obrazu, które wymagać będą poprawek.

Najpoważniejsze modyfikacje obrazu dotyczą zagadnień związanych z *jasnością*, a ściślej mówiąc z zależnościami między ciemnymi a jaskrawymi obszarami zdjęcia. Najczęściej mówi się o nich jako o korekcjach "jasności i kontrastu", gdzie *jasność* określa, jak jasna bądź też jak ciemna jest wskazana grupa barw, zaś *kontrast* opisuje różnicę między ciemnymi i jasnymi obszarami fotografii (rysunek 2.2).

Także Photoshop w pewnym stopniu wpisuje się w trend nazywania zmian jasności kolokwialnym określeniem "jasność/kontrast" — jedna z dostępnych funkcji korekcji obrazu nosi bowiem taką właśnie nazwę. Niestety, choć polecenie *Brightness/Contrast* (*Jasność/Kontrast*) — bo o nim tutaj mowa — zostało znacznie udoskonalone w wersji CS3 Photoshopa, to nadal brak mu przewidywalności i precyzji działania bardziej złożonych poleceń, takich jak *Levels* (*Poziomy*), *Curves* (*Krzywe*) czy *Shadow/Highlight* (*Cień/Światło*). Narzędzia te dokonują analizy obrazu pod kątem jego trzech podstawowych atrybutów — zwanych zakresami tonalnymi — *świateł*, *cieni* i *półcieni*, które przez niewtajemniczonych nazywane są po prostu kolorami ciemnymi, jasnymi oraz o średniej jasności. Wymienione zakresy zilustrowane zostały na przykładowej fotografii, pokazanej na rysunku 2.3.

Takie rozróżnienie pozwala nie tylko skorygować ogólną jaskrawość i kontrast zdjęcia, lecz również umożliwia bardziej *precyzyjną kontrolę poszczególnych zakresów tonalnych* obrazu. Można na przykład przyciemnić cienie, rozjaśnić półcienie, zaś światła pozostawić nienaruszone. Mało tego, wszystkich zmian możesz dokonać, nie naruszając wcale równowagi barwnej obrazu lub wręcz przeciwnie — nic nie stoi na przeszkodzie, by korygować charakterystykę barwną i tonalną zdjęcia jednocześnie. Czerwone i niebieskie, jasne jak dzień i ciemne jak noc — każde zdjęcie stanowi nieograniczone pole do eksperymentów.

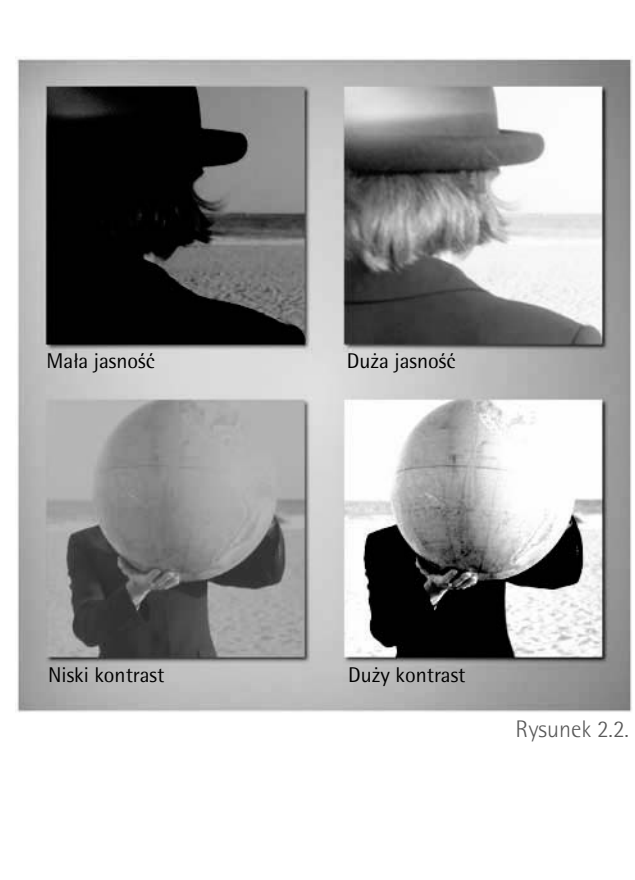

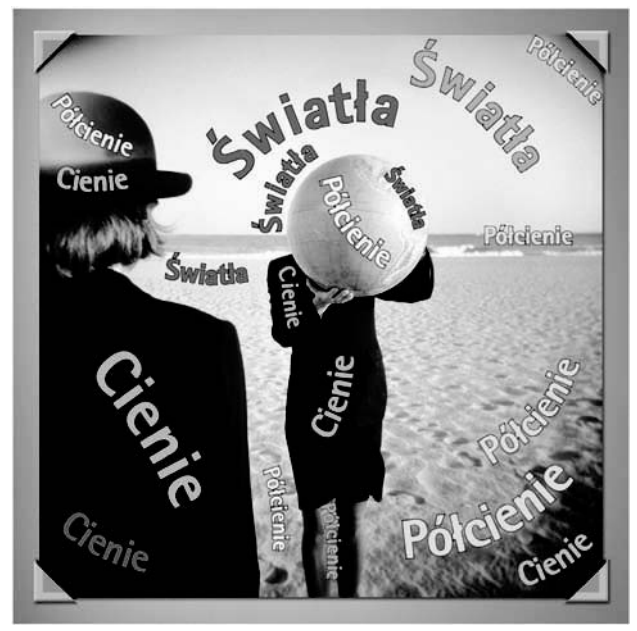

#### Rysunek 2.3.

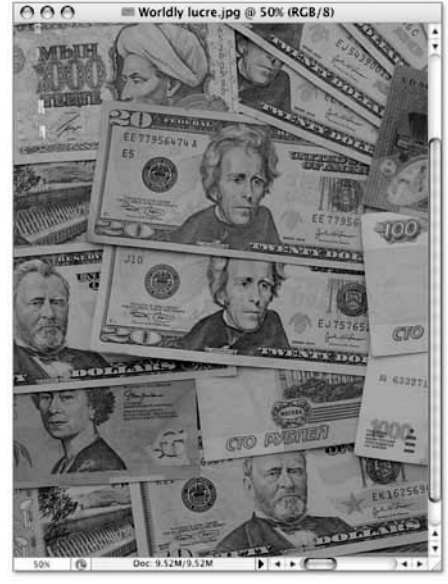

Rysunek 2.4.

| Edit<br>File | Image                        | Layer                                                                   | Select            | Filter       | View | Window | Help |
|--------------|------------------------------|-------------------------------------------------------------------------|-------------------|--------------|------|--------|------|
|              | Mode                         |                                                                         |                   | ь            |      |        |      |
|              |                              | Adjustments                                                             |                   | ь            |      |        |      |
|              |                              | Duplicate<br>Apply Image<br>Calculations                                |                   |              |      |        |      |
|              | Crop<br>Trim                 | Image Size<br>Canvas Size<br><b>Pixel Aspect Ratio</b><br>Rotate Canvas | 工業1<br><b>NEC</b> |              |      |        |      |
|              | Reveal All<br>Variables      | Apply Data Set                                                          |                   | $\mathbb{R}$ |      |        |      |
|              | Trap                         |                                                                         |                   |              |      |        |      |
|              |                              |                                                                         | Duplicate Image   |              |      |        |      |
|              | Duplicate: Worldly lucre.jpg |                                                                         |                   |              |      | OK     |      |
|              | As: Auto Levels              |                                                                         |                   |              |      | Cancel |      |
|              | Duplicate Merged Layers Only |                                                                         |                   |              |      |        |      |

Rysunek 2.5.

## **Automatyczna korekcja obrazu**

Program Photoshop oferuje trzy polecenia służące do automatycznej korekcji jaskrawości i kontrastu obrazu Nazwa każdego z nich zaczyna się od przedrostka *Auto*, a wszystkie umieszczone zostały w menu *Image/Adjustments* (*Obraz/Dopasowania*). Polecenia te nie zawsze zachowują się w przewidywalny sposób — niekiedy efekty ich działań są całkiem nieoczekiwane — lecz wykonują je bez żadnych wskazówek z Twojej strony. Zachowują się jak pracownicy, którzy nie uzyskali od szefa wystarczająco dokładnych informacji dotyczących postawionego przed nimi zadania. Niekiedy rzeczywiście uda im się rozwiązać jakiś problem, a Ty będziesz wówczas zadowolony, że nikt nie zawracał Ci głowy. Czasem jednak potrafią nieźle namieszać, a wówczas będziesz *naprawdę* żałował, że nie pofatygowałeś się, by im pomóc. Na szczęście przy odrobinie wysiłku można z tych pracowitych, acz niezbyt bystrych robotników wykształcić całkiem nieźle spisującą się załogę.

 1. *Otwórz mało kontrastowe zdjęcie.* Wydaj polecenie *File/Browse* (*Plik/Przeglądaj*) bądź *File/Open* (*Plik/Otwórz*),

aby odnaleźć na dysku folder o nazwie *Lekcja 02*, a następnie otwórz zdjęcie *Worldly lucre.jpg*. Fotografia ta przedstawia banknoty z różnych stron świata, między innymi z Kazachstanu i Sta-

nów Zjednoczonych (rysunek 2.4), i poza kiepskim kontrastem charakteryzuje się dodatkowo nieciekawym, lekko żółtym podbarwieniem. Do rozwiązywania tego typu problemów służą funkcje *Auto*.

 2. *Powiel trzykrotnie okno z obrazem.* Wydaj polecenie *Image/Duplicate* (*Obraz/Powiel*), a kiedy pojawi się okno dialogowe *Duplicate Image* (*Powielenie obrazu*), nadaj kopii zdjęcia nazwę "Auto Levels" w sposób przedstawiony na rysunku 2.5. Ponownie wydaj polecenie *Image/Duplicate* (*Obraz/Powiel*), a drugą kopię zdjęcia nazwij "Auto Contrast". Wreszcie powiel fotografię po raz trzeci i nadaj jej nazwę "Auto Color". Powinieneś teraz mieć cztery okna z tym samym zdjęciem. W każdym z nich wypróbujemy inny sposób automatycznej korekcji obrazu.

- 3. *Ułóż okna w taki sposób, aby wszystkie były widoczne jednocześnie.* Kliknij okno fotografii *Worldly lucre. jpg*, aby je uaktywnić. Gdy to zrobisz, wydaj polecenie *View/Zoom Out* (*Widok/Pomniejsz*) lub naciśnij *Ctrl*+□ ( $\mathcal{H}$ +□ w systemie Mac OS), aby zmniejszyć obraz tak, by zajmował nie więcej niż jedną czwartą ekranu, a następnie wydaj polecenie *Window/Arrange/Match Zoom* (*Okno/Ułóż/Dopasuj powiększenie*), by zmienić powiększenie w pozostałych oknach ze zdjęciami. Na koniec wydaj polecenie *Window/Arrange/Cascade* (*Okno/Ułóż/Kaskada*), w celu dopasowania rozmiarów poszczególnych okien. Przeciągnij teraz paski tytułowe okien w taki sposób, by widzieć wszystkie cztery zdjęcia jednocześnie. W razie potrzeby naciśnij klawisz *Tab*, by ukryć pasek narzędzi i palety programu.
- 4. *Wydaj polecenie Auto Levels (Auto-poziomy).* Kliknij okno z obrazem, któremu nadałeś nazwę *Auto Levels*, aby je uaktywnić. Następnie wydaj polecenie *Image/Adjustments/Auto Levels* (*Obraz/Dopasowania/Auto-poziomy*). Photoshop w mgnieniu oka dokona korekcji obrazu. Nie ma wątpliwości, że uzyskany efekt jest lepszy niż obraz źródłowy (rysunek 2.6), fotografia wydaje się jednak nieco zbyt brunatna. Czy osiągnięty rezultat to kres możliwości Photoshopa? Jedyny sposób na to, by się o tym przekonać, polega na wypróbowaniu innych opcji.
- 5. *Wydaj polecenie Auto Contrast (Auto-kontrast).* Kliknij okno o nazwie *Auto Contrast*, aby je uaktywnić. Następnie wydaj polecenie *Image/Adjustments/Auto Contrast* (*Obraz/Dopasowania/Auto-kontrast*). Tym razem jaskrawość i kontrast zostały skalibrowane lepiej, lecz automat nie usunął niestety lekko żółtego zabarwienia fotografii, o którym wspominałem na początku (rysunek 2.7). W moim prywatnym rankingu punkt otrzymuje polecenie *Auto Levels* (*Auto-poziomy*).
- 6. *Wydaj polecenie Auto Color (Auto-kolor).* Kliknij okno *Auto Color* i wydaj polecenie *Image/Adjustments/Auto Color* (*Obraz/Dopasowania/Auto-kolor*). Photoshop skoryguje jaskrawość i kontrast obrazu, a także podejmie próbę wyeliminowania wspomnianego wcześniej niepożądanego odcienia (rysunek 2.8).

Uzyskany teraz efekt jest najbardziej zbliżony do rzeczywistego wyglądu sceny. Powstaje jednak pytanie, czy najbardziej zbliżony oznacza — najlepszy? Cienie są mało wyraziste i nazbyt szare, przez co banknoty wyglądają tak, jak gdyby ktoś wydrukował je rozwodnioną farbą na papierze gazetowym. Kiepski jest też kontrast zdjęcia. Być może uda się jednak naprawić te mankamenty przy użyciu nowego i udoskonalonego polecenia *Brightness/Contrast* (*Jasność/ Kontrast*)? Warto przynajmniej spróbować!

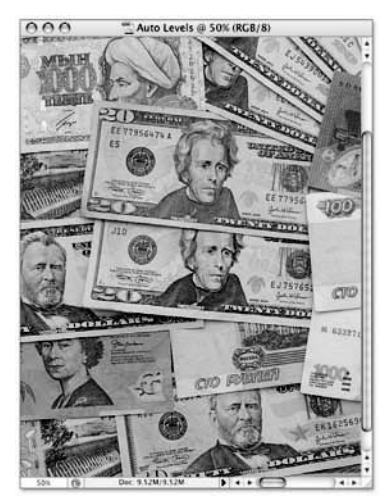

Rysunek 2.6.

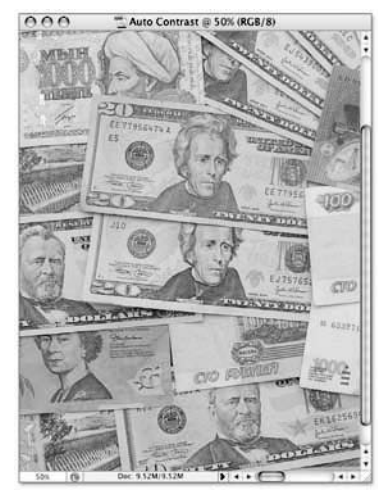

Rysunek 2.7.

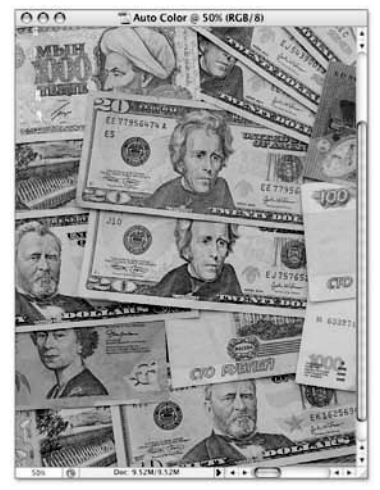

Rysunek 2.8.

### Kanały barw

Jeśli chcesz zrozumieć zasady rządzące korekcją barw w Photoshopie, musisz zdobyć podstawową wiedzę dotyczącą obliczania i odzwierciedlania barw. Wymaga to między innymi poznania dwóch kluczowych pojęć dotyczących koloru: *jasności* oraz *kanału koloru*. Ostrzegam, będzie trochę matematyki, lecz potrzebne nam obliczenia są bardzo proste i nie wymagają kalkulatora.

Na początek rozważmy działanie omawianego mechanizmu bez udziału kolorów. Po zeskanowaniu czarno-białego zdjęcia skaner przekształca je do obrazu *w skali szarości*, nazywanego w ten sposób, ponieważ nie składa się on wyłącznie z czarnych i białych pikseli, lecz również kilkuset odcieni pośrednich. Wszystko to dzieje się w rzeczywistości cyfrowej, dlatego każdy piksel takiego obrazu opisany jest określoną liczbą, zwaną jasnością lub *poziomem jasności*. Zero oznacza, że piksel jest czarny, zaś maksymalna dostępna wartość (zazwyczaj 255) przekłada się na kolor biały. Pozostałe wartości jasności, opisane liczbami od 1 w górę, wskazują coraz jaśniejsze odcienie szarości.

Gdy w grę zaczynają wchodzić barwy, pojedyncza liczba opisująca jasność przestaje wystarczać. Trzeba bowiem już nie tylko odróżniać piksele jasne od ciemnych, lecz również barwy żywe od przytłumionych, żółty od fioletu i tak dalej.

Rozwiązanie polega na podziale koloru na podstawowe elementy składowe. Istnieje wiele przepisów na barwy, lecz jak dotąd największą

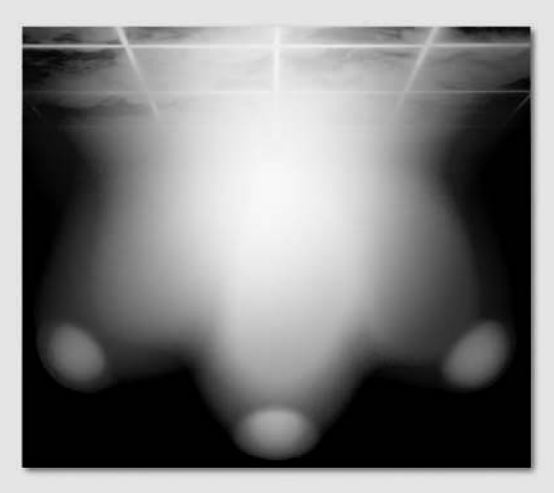

popularnością cieszy się model *RGB*, którego nazwa stanowi skrót od angielskich słów *red*, *green* i *blue*, oznaczających trzy podstawowe barwy składowe: czerwoną, zieloną i niebieską. Model RGB opiera się na właściwościach fizycznych światła. Rysunek poniżej pokazuje scenę, gdzie trzy kolorowe reflektory — jaskrawoczerwony, intensywnie zielony i granatowy — oświetlają jeden punkt. Trzy snopy światła spotykają się i nakładają na siebie, aby dać w efekcie najjaśniejszy widziany przez nas kolor, czyli neutralną biel. Korygując ilość światła, emitowaną przez każdy z reflektorów, możesz uzyskać dowolny kolor z widzialnego spektrum barw.

Wyobraź sobie teraz, że zamiast trzech reflektorów dysponujesz trzema projektorami wypo-

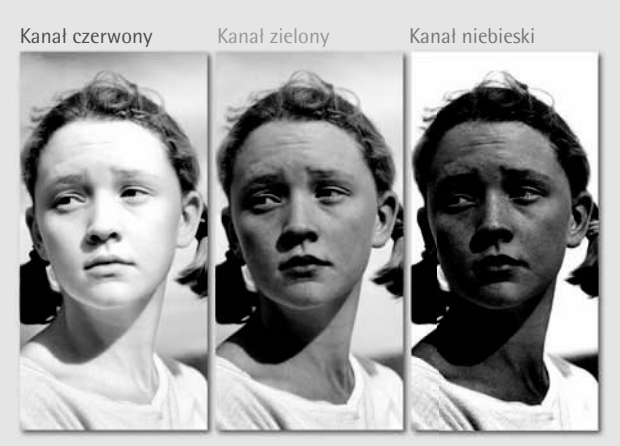

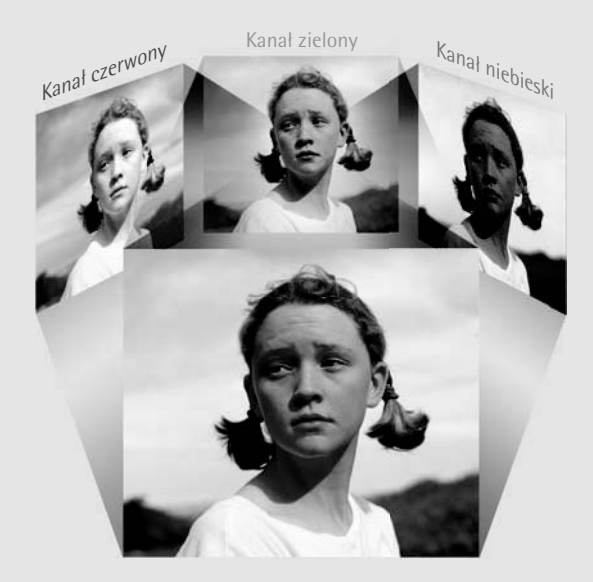

sażonymi w odrobinę różniące się slajdy. Każdy slajd pokazuje ten sam obraz, lecz pierwszy zawiera tylko informacje o kolorze czerwonym, drugi tylko o zielonym, wreszcie trzeci wyłącznie o niebieskim. Jeśli ustawiłbyś rzutniki tak, by wyświetlały swoje slajdy w tym samym miejscu na ścianie, uzyskałbyś wielobarwny obraz w całej okazałości.

Opisana przed chwilą technika stanowi klucz do zrozumienia sposobu, w jaki budowany jest kolorowy obraz w Photoshopie. Jedyna różnica polega na tym, że zamiast slajdów mamy tu do czynienia z *kanałami*. Każdy kanał jest niezależny od pozostałych i zawiera obraz w skali szarości, co zostało przedstawione na rysunku obok. Aby wyświetlić pełnokolorowy obraz, Photoshop nadaje kanałom odpowiednie barwy i łączy je, co zostało schematycznie zilustrowane na rysunku poniżej.

Jeśli jakiś fragment kanału jest biały, to znaczy, że kanał ten odgrywa dużą rolę w budowaniu koloru tego fragmentu. Jeżeli fragment ów byłby czarny, to znaczy, że o kolorze tego miejsca na zdjęciu decydują pozostałe dwa kanały. Odcienie szarości oznaczają, że kanał ma pewien wpływ — uzależniony od jasności tych odcieni — na ostateczny kolor fotografii w danym miejscu. Na przykład tło zdjęcia pokazanego na rysunku jest najjaśniejsze w kanale koloru niebieskiego, zaś w pozostałych dwóch kanałach jest stosunkowo ciemne. W efekcie tło — czyli niebo — jest oczywiście niebieskie. Twarz dziewczynki jest najjaśniejsza w kanale koloru czerwonego, co wraz ze stosunkowo jasnymi odcieniami szarości w kanale koloru zielonego daje kolor pomarańczowy. Usta zaś są zdecydowanie najjaśniejsze w kanale koloru czerwonego, zaś w pozostałych kanałach — bardzo ciemne, więc w efekcie na zdjęciu mają one kolor czerwony.

Każdy kanał składa się z pikseli mogących przybrać jedną z 256 wartości jasnoúci, opisujących kolor biay, czarny oraz paletć 254 poúrednich odcieni poúrednich. Początkowo moýe wydawać się to liczbą dość skromną, ale uwzglćdniając fakt, iż kaýdy z kanałów wyúwietlony jest w innym kolorze, otrzymujemy do dyspozycji 256<sup>3</sup>, czyli 16,8 miliona barw. (Dostępny jest również bardziej precyzyjny model barw, który pozwala uzyskać wiele miliardów różnych odcieni; zagadnienie to zostało opisane bardziej szczegółowo w lekcji 3., w ramce "Obrazy o zwiększonej głębi barw", na stronie 133).

Korzystając z opcji w oknach dialogowych poleceń *Levels* (*Poziomy*) i *Curves* (*Krzywe*) można uzyskać dostęp zarówno do pełnokolorowego obrazu, jak i do poszczególnych jego kanałów. Jeśli chcesz przekonać się, jak wyglądają kanały obrazu w skali szarości, otwórz paletę *Channels* (*Kanały*) za pomocą polecenia *Window/Channels* (*Okno/Kanały*) i kliknij miniaturę dowolnego kanału: czerwonego, zielonego lub niebieskiego. Kliknięcie miniatury *RGB* spowoduje ponowne wyświetlenie obrazu pełnokolorowego.

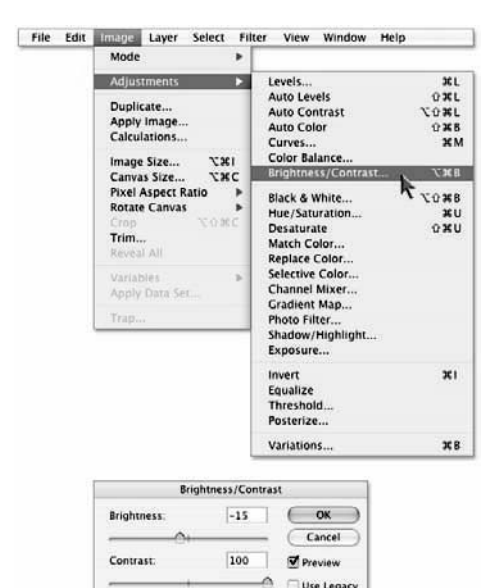

Rysunek 2.9.

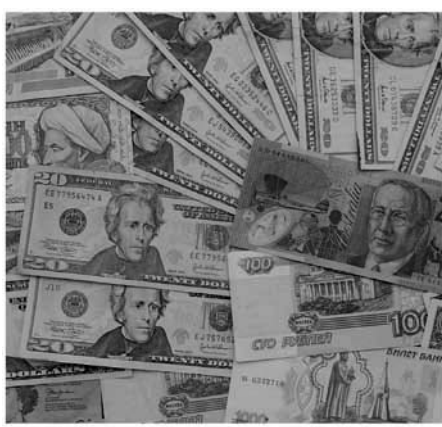

Use Legacy

Zdjęcie banknotów przed korekcją…

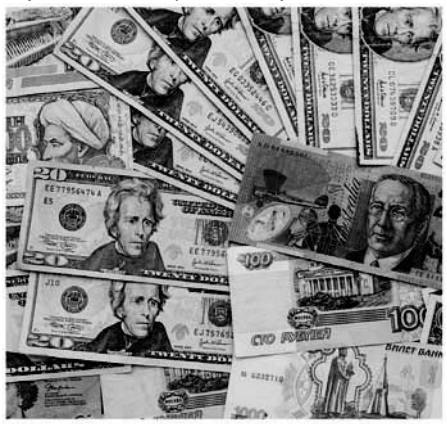

Rysunek 2.10. …i po korekcji przy użyciu poleceń Auto Color (Auto-kolor) i Brighness/Contrast (Jasność/Kontrast)

- 7. *Wydaj polecenie Brightness/Contrast (Jasność/ Kontrast).* Upewnij się, że dokument o nazwie *Auto Color* jest aktywny, i wydaj polecenie *Image/ Adjustments/Brightness/Contrast* (*Obraz/Dopasowania/Jasność/Kontrast*), a następnie wykonaj następujące czynności:
	- Zmień wartość parametru *Contrast* (*Kontrast*) z do maksimum, które wynosi 100%. Tak brutalna zmiana w starszych wersjach Photoshopa przekształciłaby zdjęcie w gąszcz czarno-białych plam, lecz na szczęście nowe, poprawione polecenie *Brightness/Contrast* (*Jasność/Kontrast*) jest o wiele bardziej wyrozumiałe i elastyczne w działaniu.
	- Banknoty stały się odrobinę zbyt jasne. Man-z kament ten można jednak łatwo skorygować, nadając parametrowi *Brightness* (*Jasność*) wartość –15%.

 Gdy uda Ci się ustawić suwaki w takim położeniu, jak na rysunku 2.9, kliknij przycisk *OK*.

 8. *Zapisz skorygowaną fotografię*. Po skorygowaniu otrzymanego wcześniej zdjęcia (efekt tej poprawki możesz podziwiać na rysunku 2.10; dla porównania obok poprawionego zdjęcia znajduje się oryginalne) wydaj polecenie *File/Save* (*Plik/ Zapisz*) lub skorzystaj ze skrótu *Ctrl+S* ( *+S* w Mac OS). Obraz ten nie był wcześniej zapisywany, toteż Photoshop poprosi Cię o nadanie mu nazwy i wskazanie docelowego miejsca na dysku. Ponieważ jest to płaski (niezawierający warstw) obrazek, otrzymany na podstawie fotografii cyfrowej w formacie JPEG, możesz spokojnie zapisać plik w tym samym formacie. Nadaj zdjęciu jakąś nazwę (ja wpisałem "Better money.jpg"), kliknij przycisk *Save* (*Zapisz*), określ jakość kompresji za pomocą suwaka *Quality* (*Jakość*) — najlepiej, aby wynosiła ona minimum 10 — a następnie kliknij przycisk *OK* w celu zatwierdzenia całej operacji. Otrzymany efekt nie jest może idealny — zdjęcie ma lekko niebieski odcień — lecz biorąc pod uwagę czas realizacji projektu, i tak robi on niezłe wrażenie. W kolejnych ćwiczeniach zapoznasz się z jeszcze skuteczniejszymi i bardziej interesującymi technikami korekcji obrazu.

### Na czym polega automatyczna korekcja obrazu?

Polecenia *Auto*, z samej definicji, dokonują poprawek obrazu nie pytając Cię o szczegóły. Nie oznacza to jednak, że poprawki te zawsze są identyczne, niezależnie od rodzaju poddanej nim fotografii. Wręcz przeciwnie, każde z poleceń *Auto* przeprowadza szczegółową analizę obrazu i dopasowuje zakres i charakter zmian do uzyskanych wyników. Ciemna fotografia ulegnie zupełnie innym zmianom niż jasna, obraz o żółtawym odcieniu zostanie poprawiony inaczej niż fotografia podbarwiona na niebiesko, i tak dalej.

Należy jednak nadmienić, że choć poprawka w przypadku każdej fotografii jest inna, to już pewien zestaw reguł, algorytm, który rządzi sposobami ich obliczania, jest za każdym razem taki sam. I tak, polecenie *Auto Levels* (*Auto-poziomy*) wykorzystuje jeden zestaw reguł, polecenie *Auto Contrast* (*Auto-kontrast*) posługuje się innym zestawem, jeszcze inny zaś jest wykorzystywany przez polecenie *Auto Color* (*Auto-kolor*). Opis zasad działania poszczególnych poleceń przedstawiam poniżej. Jednak, zamiast omawiać je w kolejności, w której są one wyświetlane w menu *Image/Adjustments* (*Obraz/Dopasowania*) — co zrobiłem podczas ćwiczenia "Automatyczna korekcja obrazu" — rozpocznę od najprostszego polecenia o nazwie *Auto Contrast* (*Auto-kontrast*) i na tej podstawie przedstawię pozostałe dwa.

- **Polecenie** *Auto Contrast* **(***Auto-kontrast***)** z odnajduje najciemniejsze miejsce w obrazie i przyciemnia je tak bardzo, jak to tylko możliwe bez zmiany jego koloru. Następnie wyszukuje najjaśniejszy punkt fotografii i podejmuje próbę maksymalnego rozjaśnienia tego punktu. Załóżmy, że najciemniejszym kolorem na zdjęciu jest zielony, zaś najjaśniejszym — brzoskwiniowy (z taką sytuacją mamy do czynienia na zdjęciu autorstwa Roberty Osborne z serwisu iStockphoto, pokazanym na rysunku poniżej). Polecenie *Auto Contrast* (*Auto-kontrast*) sprawi, że zielony stanie się ciemnozielony, zaś brzoskwiniowy — jasnobrzoskwiniowy. Równowaga kolorów nie ulegnie zmianie, co jest efektem ze wszech miar pożądanym, pod warunkiem, że kolorystyka zdjęcia jest poprawna. Jeśli tak nie jest, obraz będzie wymagał dalszych poprawek.
- **Polecenie** *Auto Levels* **(***Auto-poziomy***)** nie z podejmuje próby zachowania równowagi barwnej zdjęcia. Zamiast tego przeprowadza analizę każdego kanału koloru z osobna

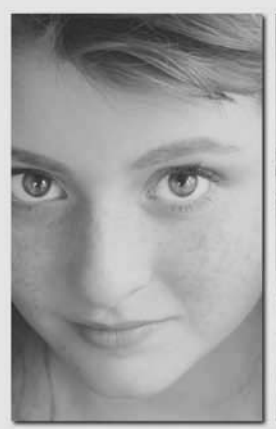

Zdjęcie przed retuszem Auto Contrast Auto Levels Auto Color

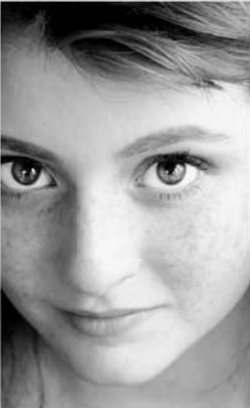

(Auto-kontrast) (Auto-poziomy) (Auto-kolor)

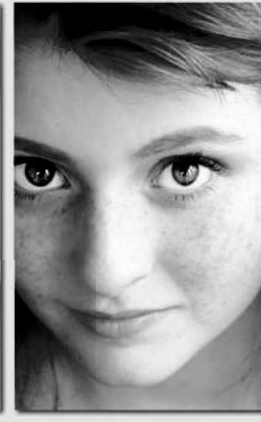

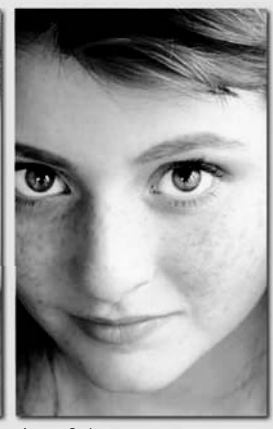

i kalibruje je tak, że najciemniejszy punkt w każdym z kanałów staje się czarny, zaś najjaśniejszy — biały. W rezultacie, po zastosowaniu tego polecenia, obrazek najczęściej ma dość poważnie zmienioną charakterystykę barw. Czasem nie ma w tym nic złego, szczególnie jeśli zdjęcie i tak wymaga retuszu kolorów. Częstokroć jednak uzyskana zmiana jest tak silna, że zdecydowanie za bardzo odbiega od naturalnego wyglądu fotografii. W przypadku zdjęcia pokazanego na rysunku polecenie *Auto Levels* (*Autopoziomy*) spowodowało przesunięcie koloru zielonego w stronę barwy czerwonej.

**Polecenie** *Auto Color* **(***Auto-kolor***)** charak-z teryzuje się nieco wolniejszym (w porównaniu do poprzedników) działaniem. Dzieje się tak dlatego, że próbuje ono przeprowadzić dokładniejszą analizę zdjęcia. Podobnie jak *Auto Levels* (*Auto-poziomy*), powoduje ono pogłębienie cieni i rozjaśnienie świateł na podstawie charakterystyki poszczególnych kanałów obrazu. Podstawowa różnica polega na tym, że *Auto Color* (*Auto-kolor*)

próbuje zneutralizować ewentualną zmianę zabarwienia cieni czy świateł, która następuje w wyniku działania polecenia *Auto Levels* (*Auto-poziomy*). Algorytmy polecenia *Auto Color* (*Auto-kolor*) dokonują także analizy półcieni i niwelują ewentualne podbarwienia, które mogą mieć wpływ na charakterystykę barwną zdjęcia. Biorąc pod uwagę dzisiejszą wiedzę na temat mechanizmów rządzących kolorem, jest to najdoskonalsza metoda automatycznej korekcji obrazu.

Ze względu na złożoność algorytmu, który dokonuje analizy podbarwień w każdym z trzech podzakresów tonalnych obrazu — cieniach, światłach i półcieniach — polecenie *Auto Color* (*Auto-kolor*) zazwyczaj spisuje się znacznie lepiej, niż jego koledzy z "auto-paczki". Tym niemniej daleko mu jeszcze do perfekcji, co zresztą świetnie ilustruje ćwiczenie "Automatyczna korekcja obrazu". Najlepszym rozwiązaniem jest wypróbowanie każdego z dostępnych poleceń i samodzielne zadecydowanie, które z nich umożliwia uzyskanie najlepszego rezultatu w przypadku danej fotografii.

 9. *Zamknij wszystkie fotografie*. Po wybraniu i zapisaniu najlepszego rozwiązania możesz już zamknąć pozostałe okna ze zdjęciami. Wydaj polecenie *File/Close All* (*Plik/Zamknij wszystko*) lub skorzystaj ze skrótu *Ctrl+Alt+W* ( $\mathcal{H}$ +*Option*+*W*). Gdy program zapyta o chęć zapisania zmian, kliknij przycisk *No* (*Nie*) (lub *Don't Save* (*Nie zapisuj*) w przypadku Mac OS). Jeśli wolisz posługiwać się skrótami klawiaturowymi, naciśnij klawisz *N* (lub *D* w przypadku komputera Mac).

#### PERŁA MADROŚC

Kończąc każde ćwiczenie, możesz zapisać rezultat swojej pracy lub zamknąć plik i odrzucić wszystkie wprowadzone w nim zmiany. Jeśli będziesz chciał zapisać przygotowany projekt, polecam skorzystanie z opcji *File/Save As* (*Plik/Zapisz jako*), aby uniknąć tzw. nadpisania oryginalnego obrazka. Do nazwy zapisywanego pliku możesz dołączyć jakiś przyrostek (np. "-gotowe"), który będzie odróżniał go od oryginału. Jeśli podczas ćwiczenia konieczne będzie zapisanie pliku w celu wykorzystania go w przyszłości, za każdym razem będę o tym wyraźnie mówił. W przeciwnym razie, decyzja należy do Ciebie.

### **Korekcja jasności obrazu**

Polecenia z grupy *Auto* są przydatne i wygodne, ale nie zastąpią starych, poczciwych narzędzi do ręcznego retuszu obrazu. A kiedy przyjdzie już zakasać rękawy i założyć ochronne okulary, naszym przyjacielem stanie się polecenie *Levels* (*Poziomy*). Choć nie jest to najpotężniejsze i najbardziej wszechstronne polecenie w arsenale Photoshopa — później przekonasz się, że w wielu przypadkach znacznie bardziej elastycznym narzędziem jest funkcja *Curves* (*Krzywe*) — to stosunkowo przystępna forma i wystarczająco wysoka funkcjonalność polecenia *Levels* (*Poziomy*) stanowią jego niezaprzeczalne atuty. Umożliwia ono korekcję świateł, cieni i półcieni w przewidywalny i łatwy do kontrolowania sposób, a jednocześnie zapewnia zachowanie płynnych przejść między tymi zakresami jasności obrazu.

W kolejnym ćwiczeniu wyjaśniam, w jaki sposób poprawić jaskrawość i kontrast obrazu za pomocą polecenia *Levels* (*Poziomy*).

 1. *Otwórz fotografię do retuszu .* Otwórz plik *Quiriguá monument.jpg*, znajdujący się w folderze *Lekcja 02*. Zdjęcie to zostało zrobione w Gwa-

temali, w mieście Quiriguá, w jednym z największych istniejących parków archeologicznych stanowiących dowód spuścizny kulturowej Majów. Jak widać, ekspozycja zdjęcia jest fatalna (rysunek 2.11) i trudno mi dziś powiedzieć, czy była to wina roztrzepanego fotografa, czy też echa starożytnej klątwy zaginionej cywilizacji (osobiście — gdyby

ktoś pytał — wolę to drugie wytłumaczenie). Na szczęście, naprawdę świetny aparat, jakim jest Olympus E-1, uchwycił wystarczającą ilość informacji, by zdjęcie można było z powodzeniem naprawić za pomocą Photoshopa.

 2. *Powiel okno z fotografią*. Często, zanim rozpocznę pracę z poleceniem *Levels* (*Poziomy*), podejmuję jedną lub dwie próby skalibrowania zdjęcia za pomocą poleceń *Auto* (w końcu, jeśli ktoś może zrobić coś za mnie, to dlaczego nie dać mu szansy?). Zamiast eksperymentować na oryginalnym zdjęciu, lepiej jest zrobić jego kopię. Wydaj zatem polecenie *Image/Duplicate* (*Obraz/Powiel*) i nadaj nowemu zdjęciu nazwę "Auto Color".

Polecenie *Levels* (*Poziomy*) doskonale nadaje się do zwiększania lub zmniejszania jasności obrazu. Tam, gdzie w grę wchodzi kontrast, polecenie *Levels* (*Poziomy*) znacznie lepiej radzi sobie ze zwiększaniem kontrastu niż z jego zmniejszaniem. Sposób zmniejszania kontrastu obrazu, w szczególności bardzo ostrych cieni i świateł, poznasz w ćwiczeniu "Retusz za pomocą polecenia Curves (Krzywe)" na stronie 82 oraz "Niwelowanie efektów lampy błyskowej i tylnego oświetlenia" (strona 90).

#### Rysunek 2.11.

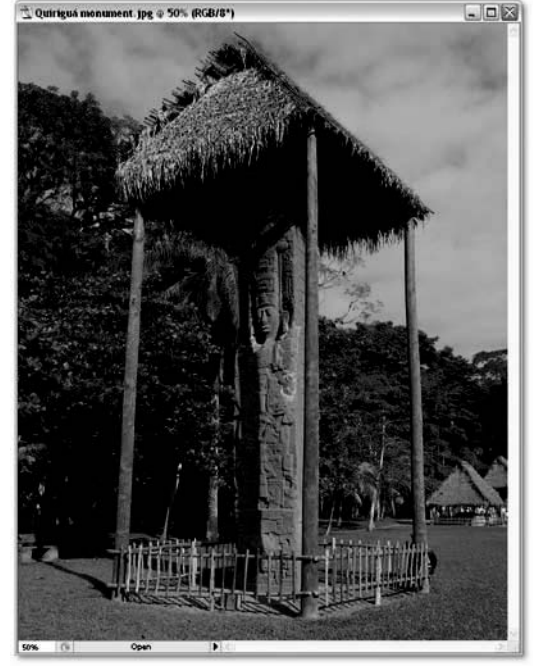

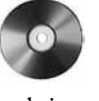

#### PERŁA MADROŚCI

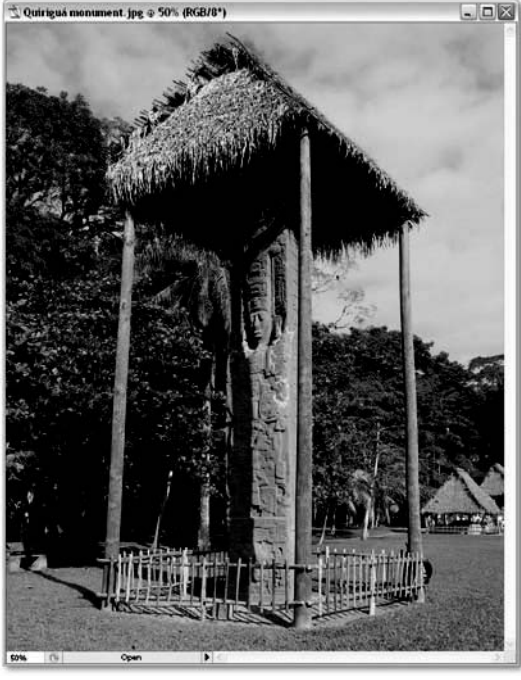

Rysunek 2.12.

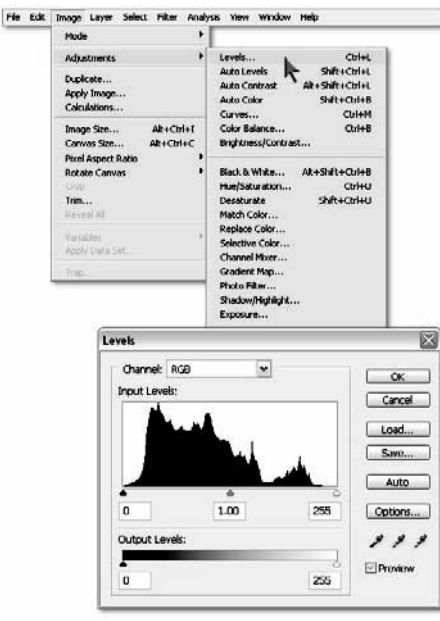

Rysunek 2.13.

Jeśli nie masz ochoty nadawać nazw kolejnym kopiom obrazów, naciśnij klawisz *Alt* (*Option* w Mac OS) podczas wydawania polecenia *Image/Duplicate* (*Obraz/Powiel*). Photoshop pominie wówczas okno dialogowe z polem wprowadzania nazwy i nada kopii nazwę wygenerowaną automatycznie — w tym przypadku będzie to *Quiriguá monument copy* (*Quiriguá monument kopia*).

- 3. *Zastosuj polecenie Auto Color (Autokolor)*. Wydaj polecenie *Image/Adjustments/Auto Color* (*Obraz/Dopasowania//Auto-kolor*) lub — jeszcze lepiej — naciśnij  $Crl+Shift+B$  ( $\mathcal{H}+Shift+B$ w Mac OS). W wyniku tego otrzymamy zdjęcie widoczne na rysunku 2.12. Już sam fakt, że Photoshop może wyczarować tak zaskakująco dużą ilość informacji o kolorze z mocno podbarwionego zdjęcia, jest wręcz niesamowity. Obawiam się jednak, że uzyskany efekt nie jest do końca satysfakcjonujący. Obraz pozostał stosunkowo ciemny, a automatyczna korekcja barw nie podkreśliła w wystarczający sposób naturalnego, ciepłego czerwonego koloru postumentu.
- 4. *Powróć do oryginalnej fotografii*. Kliknij pasek tytułowy okna *Quiriguá monument.jpg*, aby uaktywnić okno z oryginalnym zdjęciem.
- 5. *Wydaj polecenie Levels (Poziomy)*. Wydaj polecenie *Image/Adjustments/Levels* (*Obraz/Dopasuj/ Poziomy*) lub naciśnij *Ctrl+L* ( $\mathcal{H}$ +*L* w Mac OS). Photoshop wyświetli wówczas przedstawione na rysunku 2.13 okno dialogowe *Levels* (*Poziomy*), które zawiera następujące opcje:
	- Rozwijana lista *Channel* (*Kanał*) umożliwia edy-z towanie zawartości każdego kanału obrazu niezależnie od innych. Jeżeli chcesz poddać edycji wszystkie kanały jednocześnie, wybierz opcję *RGB* (jest to domyślna opcja w tym menu).
	- Czarny kleks pośrodku okna to *histogram*, czy-z li wykres obrazujący rozkład jasności obrazu. (Więcej informacji dotyczących czytania histogramu znajdziesz w ramce "W jaki sposób czytać histogram i wyciągać wnioski na podstawie jego przebiegu" na stronie 78).
- Trzy pola o nazwie *Input Levels* (*Poziomy wejściowe*) okre-z ślają intensywność korekcji w odniesieniu do cieni, półcieni i świateł. Standardowe wartości wynoszą odpowiednio *0*, *1,00* oraz *255* i oznaczają brak zmian w obrazie.
- Dwie wartości w polach *Output Levels* (*Poziomy wyjściowe*) z umożliwiają rozjaśnienie najciemniejszego i przyciemnienie najjaśniejszego punktu obrazu. Innymi słowy, umożliwiają one zmniejszenie kontrastu zdjęcia. Faktycznie bywają przydatne podczas wytłumiania kontrastu, jednak podczas typowych prac związanych z retuszem zdjęcia są praktycznie bezużyteczne.
- Przycisk *Save* (*Zapisz*) umożliwia zapisanie zestawu usta-z wień, do którego można potem wrócić w dowolnym momencie. Wczytanie zapisanej konfiguracji parametrów następuje po kliknięciu przycisku *Load* (*Wczytaj*).
- Działanie przycisku *Auto* jest analogiczne do wydania po-z lecenia *Auto Levels* (*Auto-poziomy*) z tym, że zastosowane ustawienia możesz potem dowolnie modyfikować. Kliknij przycisk *Options* (*Opcje*), aby uzyskać dostęp do innych poleceń typu *Auto* — takich jak *Auto Color* (*Auto-kolor*) — jak również dostosować szczegóły działania polecenia *Auto Levels* (*Auto-poziomy*).
- Widzisz trzy kroplomierze znajdujące się ponad polem *Pre-*z *view* (*Podgląd*)? Wybierz jeden z nich i kliknij w dowolnym miejscu zdjęcia. Czarny kroplomierz kalibruje obraz w taki sposób, że wskazany nim kolor staje się czarny. Kliknięcie białym kroplomierzem sprawia, że wybrany kolor staje się biały; szary zaś powoduje, że wskazany punkt zostaje pozbawiony koloru i przekształcony do skali szarości.
- Zaznacz pole *Preview* (*Podgląd*), aby na bieżąco obserwo-z wać wpływ zmian dokonywanych w omawianym oknie dialogowym na obraz. Gdy to zrobisz, możesz także korzystać ze skrótów *Ctrl*+<sup>[+</sup>] i *Ctrl*+<sup>[-</sup>], umożliwiających zmianę powiększenia obrazu ( $\mathcal{H} + \mathcal{F}$  oraz  $\mathcal{H} + \mathcal{F}$  w Mac OS). Naciśnięcie *Spacji* umożliwia przesuwanie zdjęcia w oknie dokumentu.

Wyłącz pole *Preview* (*Podgląd*) w celu sprawdzenia, w jaki sposób wyglądał obraz przed wydaniem polecenia *Levels* (*Poziomy*). Opcja *Preview* (*Podgląd*) doskonale przydaje się do szybkich porównań typu "przed i po".

 6. *Kliknij przycisk Auto.* Kliknij przycisk *Auto*, aby uruchomić proces automatycznej korekcji obrazu, będący odpowiednikiem polecenia *Auto Levels* (*Auto-poziomy*). W wyniku tego powinieneś uzyskać obraz bardzo podobny do obrazu "Auto Color" otrzymanego w 3. punkcie ćwiczenia. Histogram zosta-

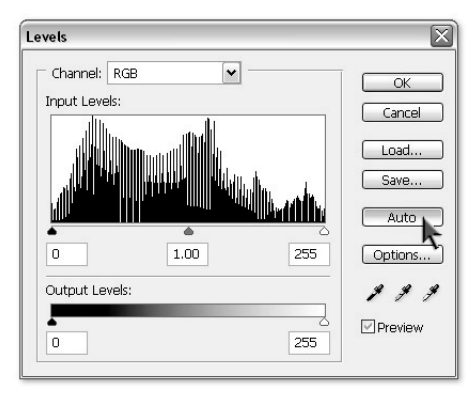

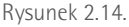

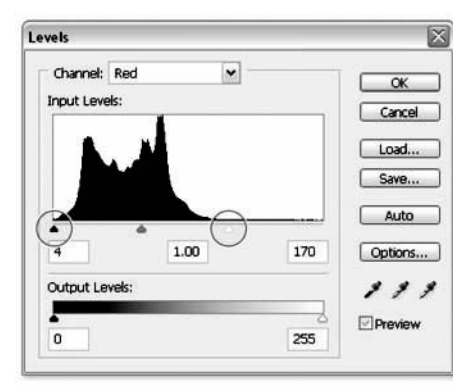

Rysunek 2.15

nie rozciągnięty i wypełni środkową część okna, lecz wartości numeryczne w polach *Input Levels* (*Poziomy wejściowe*) pozostaną niezmienione, co zostało pokazane na rysunku 2.14. (Dlaczego tak się dzieje, wyjaśnię w następnym punkcie ćwiczenia). Podobnie jak poprzednio, automatyczna kalibracja obrazu nie jest doskonała, lecz stanowi dobry punkt wyjścia do dalszych prac. Różnica polega na tym, że za pomocą narzędzi dostępnych w oknie dialogowym *Levels* (*Poziomy*) możemy skorygować automatycznie obliczoną korekcję obrazu.

 7. *Wybierz kanał Red (Czerwony)*. Z listy *Channel* (*Kanał*) wybierz opcję *Red* (*Czerwony*) lub naciśnij *Ctrl+1* ( $\mathcal{H}$ +1 w Mac OS). Zobaczysz histogram kanału koloru czerwonego wraz ze skorygowanymi wartościami w polach *Input Levels* (*Poziomy wejścia*) (rysunek 2.15).

PERŁA MADROŚC

Kliknięcie przycisku *Auto* w punkcie 6. ćwiczenia spowodowało zmianę poziomów wejściowych dla każdego kanału z osobna. Jeśli po przeprowadzeniu zmian histogram dla całego obrazu uległ zmianie (tak jak widać to na rysunku 2.14), to aby zapoznać się z numeryczną wartością wprowadzonych modyfikacji, musisz sprawdzić je osobno dla każdego z kanałów składowych.

 8. *Zmień wartości wejściowe świateł i cieni.* Zwróć uwagę na czarny i biały suwak w kształcie trójkąta, umieszczone tuż pod histogramem (zostały one zakreślone na czerwono na rysunku 2.15). Położenie tych suwaków odpowiada wartościom w pierwszym i ostatnim polu *Input Levels* (*Poziomy wejścia*). W omawianym przypadku położenie czarnego suwaka informuje, że dowolny piksel o jasności wynoszącej 4 lub mniej będzie potraktowany jako czarny (dotyczy to kanału koloru czerwonego). Analogiczna sytuacja ma miejsce w przypadku suwaka białego: każdy piksel o jasności 170 lub więcej będzie potraktowany jako biały. (Wartości uzyskane przez Ciebie mogą się odrobinę różnić; przypominam też, że wartość 0 oznacza kolor czarny, zaś 255 to idealna biel). Automatycznie obliczone wartości są w miarę poprawne, lepiej jednak odrobinę zacieśnić ograniczony przez nie przedział, a tym samym przesunąć kilka dodatkowych kolorów w stronę czerni lub bieli. Podbij wartość w polu poziomu wejściowego czerni z 4 na 10, zaś dla bieli zmniejsz ją ze 170 na 143.

Pisząc *podbij wartość*, mam na myśli dosłowne "podbicie jej" przy użyciu klawiatury. Brzmi dziwnie, lecz w praktyce okazuje się bardzo wygodne. Podświetl wartość 4 w pierwszym polu i sześciokrotnie wciśnij klawisz  $\uparrow$ , aby zwiększyć ją do 10. Z kolei podświetl wartość 170 w trzecim polu, a następnie dwukrotnie naciśnij skrót *Shift+* i pięciokrotnie naciśnij klawisz  $\downarrow$  w celu zmniejszenia jej do 145. Wszystkie te zmiany pozwolą wyraźnie zwiększyć domieszkę koloru czerwonego na fotografii.

 9. *Zwiększ wartość wejściową dla półcieni.* Zwiększ wartość środkowego parametru w sekcji *Input Levels* (*Poziomy wejściowe*) do 1,08, rozjaśniając tym samym zakres półcieni kanału koloru czerwonego. W rezultacie powinieneś uzyskać obraz zbliżony do pokazanego na rysunku 2.16.

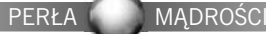

Wartość w środkowym polu *Input Levels* (*Poziomy wejściowe*) oraz odpowiadające jej położenie szarego suwaka pod histogramem obliczane są nieco inaczej niż punkt czerni i bieli obrazu. Ta wyrażona w postaci wykładnika potęgi wartość nazywana jest też *współczynnikiem gamma*, a jej korekta, nawet niewielka, powoduje znacznie większą zmianę w wyglądzie obrazu niż ma to miejsce w przypadku wartości dla świateł i cieni. Standardowa wartość współczynnika gamma wynosi 1,00 i oznacza podniesienie liczb opisujących barwy do potęgi pierwszej, co oczywiście oznacza brak jakichkolwiek zmian. Wyższe wartości gamma powodują rozjaśnienie półcieni, zaś wartości mniejsze od 1,00 — ich przyciemnienie.

- 10. *Wybierz kanał koloru zielonego.* Z listy *Channel* (*Kanał*) wybierz opcję *Green*  $(Zielony)$  lub naciśnij  $Ctrl+2$  ( $\mathbb{R}+2$ w Mac OS).
- 11. *Skoryguj cienie, półcienie i światła*. Zmień wartości w polach *Input Levels* (*Poziomy wejścia*) na odpowiednio: 20, 1,10 oraz 179. Spowoduje to rozjaśnienie odcieni w kanale koloru zielonego (rysunek 2.17).

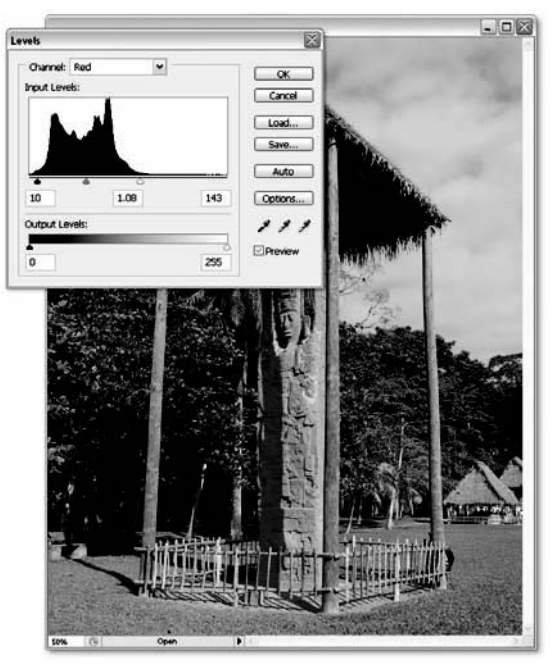

Rysunek 2.16.

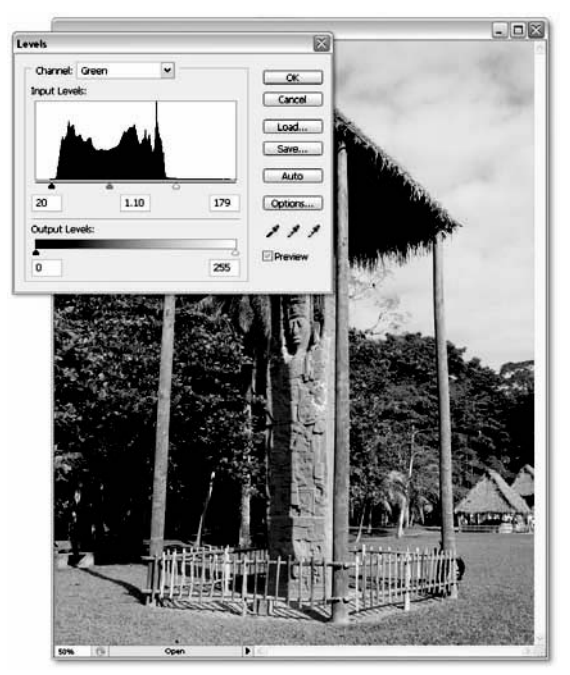

Rysunek 2.17.

W świecie statystyki *histogram* to pewien rodzaj wykresu słupkowego, w którym zarówno szerokość, jak i wysokość słupków jest zmienna i obrazuje rozkład danych statystycznych. Wykres w oknie dialogowym *Levels* (*Poziomy*) jest nieco prostszy. Histogram składa się tu bowiem z dokładnie 256 pionowych słupków. Każdy z nich odpowiada jednej wartości jasności, poczynając od czerni (lewy skraj wykresu) aż do bieli (prawy skraj). Wysokość każdego słupka odzwierciedla sumaryczną liczbę pikseli o określonym stopniu jasności w całym obrazku. Takie podejście pozwala spojrzeć na przetwarzany obraz w zupełnie inny sposób — możemy skoncentrować się wyłącznie na charakterystyce tonalnej obrazu.

Przyjrzyjmy się histogramowi przedstawionemu poniżej. Dla ułatwienia podzieliłem go na cztery części. Jeśli wyobrazisz sobie, że histogram to przekrój przez bardzo strome, piaszczyste wydmy na pustyni, to okaże się, że co najwyżej 5% całej masy piasku znajduje się w pierwszej ćwiartce; a zatem jedynie 5% wszystkich pikseli składających się na obraz jest ciemnych. Wysokie usypisko w ostatniej ćwiartce stanowi jednak aż 25% całej masy wydm, a zatem jedna czwarta pikseli fotografii jest jasna. Obraz opisany takim histogramem zawiera więc znacznie więcej świateł niż cieni.

Jeden rzut oka na fotografię (górne zdjęcie na następnej stronie) potwierdza to, co odczytaliśmy na podstawie histogramu. Zdjęcie zawiera zdecydowanie więcej świateł niż cieni, a różnica jest tak oczywista, że opisywanie jej za pomocą wykresu może wydawać się zbędne. Jednak ten niepozorny wykres stanowi bardzo przydatny element podczas pracy z obrazem; możemy dzięki niemu dokładnie sprawdzić, gdzie zaczynają się najciemniejsze cienie i gdzie kończą najjaśniejsze światła, a także oszacować rozkład wartości w pozostałych zakresach tonalnych obrazu.

Biorąc pod uwagę wszystko to, co napisałem wcześniej, można wyróżnić kilka sposobów pracy z histogramem w oknie dialogowym polecenia *Levels* (*Poziomy*).

**• Punkty czerni i bieli.** Powrócę na chwilę do porównania z wydmami; przesuń czarny suwak pod wykresem aż do punktu, gdzie rozpoczyna się pierwsza z wydm, a następnie przesuń biały suwak do punktu, w którym kończy się ostatnia wydma po prawej stronie. (W razie potrzeby rzuć okiem na pomocniczy rysunek poniżej). Najciemniejsze kolory na zdjęciu staną się wówczas czarne, a najjaśniejsze zostaną przekształcone do czystej bieli, maksymalizując kontrast obrazu bez szkody dla szczegółowości cieni i świateł zdjęcia.

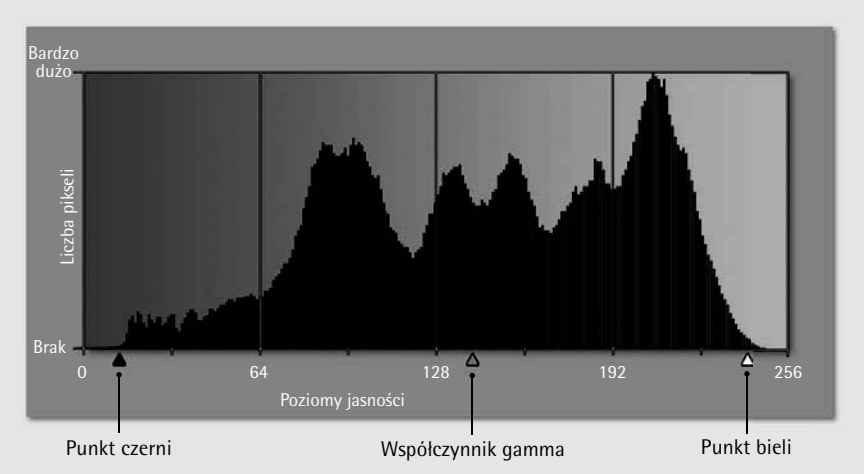

78 Lekcja 2: O światłach, półcieniach i cieniach

**Obcięcie**. Postaraj się nie przesuwać zbyt <sup>z</sup> **Zrównoważenie histogramu przy użyciu**  wielu barw poza punkt czerni lub bieli. Bezpośrednim następstwem takiego działania jest tzw. *obcięcie* pewnych wartości tonalnych, czyli przekształcenie całych obszarów fotografii w jednolicie czarne bądź białe plamy. W przypadku grafik monochromatycznych taki efekt może być interesujący bądź nawet wskazany, jednak w odniesieniu do zdjęć, w których do zachowania realizmu niezbędne są płynne gradienty i przejścia tonalne, jest on nie do przyjęcia.

Jeśli chcesz sprawdzić, które piksele zostaną przesunięte poza punkt czerni lub bieli, naciśnij klawisz *Alt* (*Option*w Mac OS) podczas przeciągania dowolnego z suwaków pod wykresem. Przesuń czarny trójkąt i przyjrzyj się podglądowi zdjęcia w oknie dokumentu — piksele zagrożone "obcięciem" będą wyświetlone w kolorze czarnym lub *dowolnym, innym niż biały* (ilustruje to przykład na samym dole strony). Podczas przesuwania białego trójkąta obcięte zostaną wszystkie te piksele, które nie zostaną wyświetlone w kolorze czarnym.

**współczynnika gamma**. Zmieniając położenie środkowego szarego suwaka spróbuj potraktować go jako "środek ciężkości" obrazu. Wyobraź sobie, że musisz zrównoważyć wielką pryzmę piasku, której przekrój stanowi histogram, usypaną na gigantycznej huśtawce-równoważni podpartej szarym trójkątem suwaka pod wykresem. Poprawne ustawienie wartości gamma oznacza równomierny rozkład wartości wzdłuż całego spektrum tonalnego obrazu, co zazwyczaj przekłada się na najbardziej naturalny wygląd zdjęcia.  $\bullet$ 

Pamiętaj, że podane tutaj informacje stanowią jedynie ogólne wskazówki dotyczące korzystania z histogramu, nie są sztywnymi regułami postępowania. Obcięcie pewnych wartości tonalnych może niekiedy zaowocować interesującymi efektami graficznymi: bardzo ciemny, wytłumiony obraz może na przykład stanowić doskonałe tło dla białych napisów. Moim celem jest przedstawienie niezbędnych informacji, które mogą ułatwić i przyspieszyć pracę, jednak w żadnej mierze nie chciałbym ograniczać Twojej kreatywności.

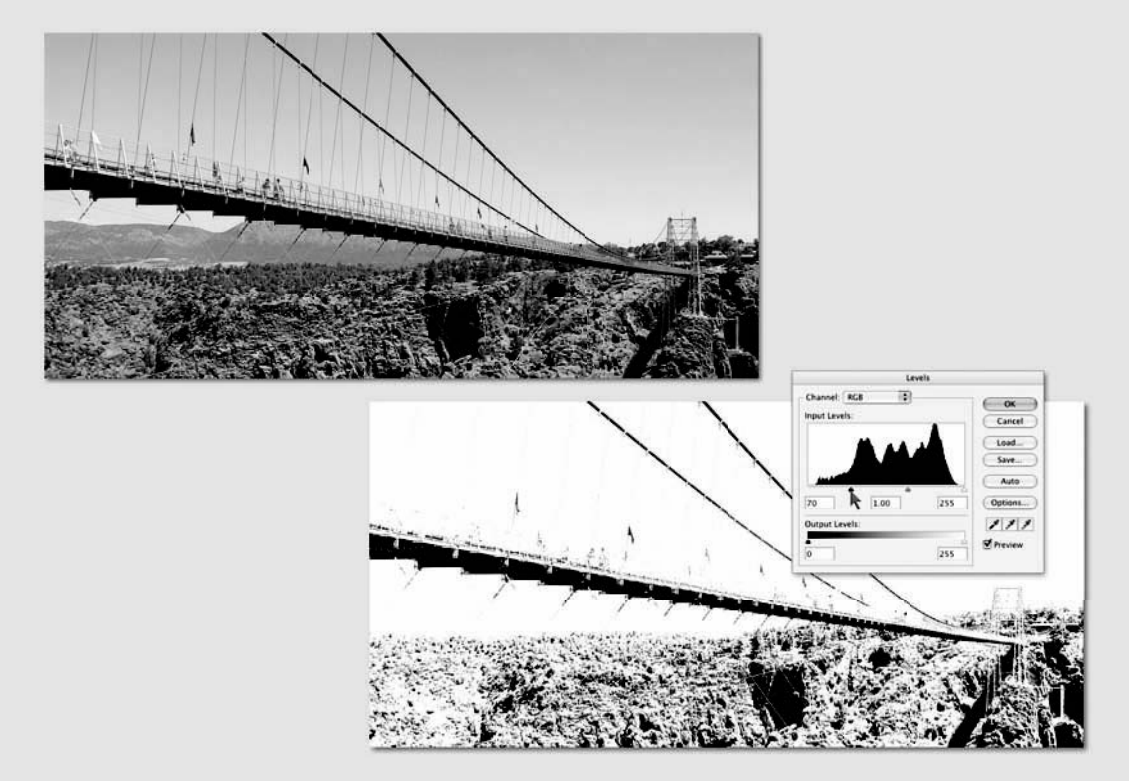

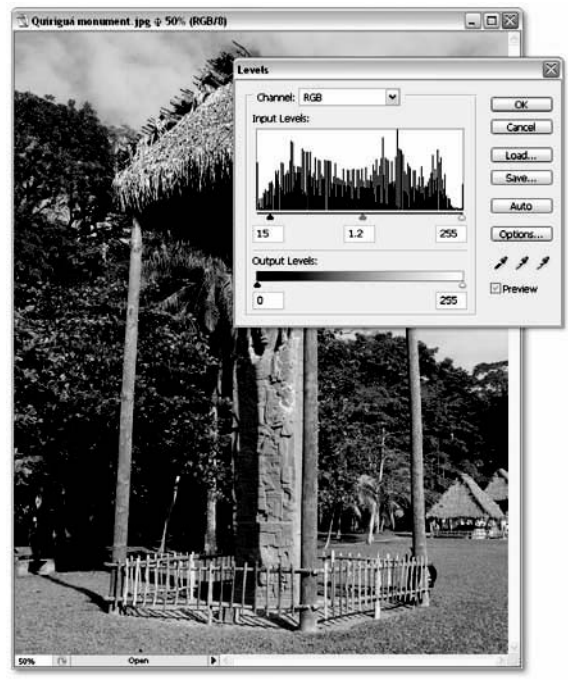

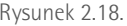

- 12. *Wybierz kanał koloru niebieskiego*. Z listy *Channel* (*Kanał*) wybierz opcję *Blue* (*Niebieski*) lub skorzystaj ze skrótu *Ctrl+3* ( *+3* w Mac OS).
- 13. *Skoryguj cienie, półcienie i światła*. Tym razem w polach *Input Levels* (*Poziomy wejścia*) należy wprowadzić wartości 20, 1,15 oraz 235. Zmiany dokonane w skrajnych wartościach cieni i świateł spowodują przyciemnienie tych zakresów tonalnych w kanale koloru niebieskiego, zaś dość wysoka wartość w polu odpowiadającym za wygląd półcieni spowoduje intensywne rozjaśnienie tego zakresu. W wyniku tego nastąpi niewielka zmiana kolorystyki zdjęcia, widoczna szczególnie dobrze na zielonej roślinności w tle fotografii. Jednocześnie, pomimo wprowadzonych zmian, zachowany zostanie piękny błękit nieba.
- Rysunek 2.18. 14. *Wyświetl zespolony kanał RGB.* Z listy *Channel* (*Kanał*) wybierz opcję *RGB* lub naciśnij skrót *Ctrl*+[.] ( $\mathcal{H}$ +[.] w Mac OS). Tajemniczy klawisz w tym skrócie (czyli tzw. tylda) znajduje się po lewej stronie klawisza *1*.
	- 15. *Przyciemnij cienie i zwiększ wartość parametru gamma.* Kliknij czarny suwak tuż pod wykresem, aby zaznaczyć pole cieni dla poziomów wejściowych, a następnie zmień jego wartość na 15. Gdy to zrobisz, naciśnij klawisz *Tab*, aby podświetlić wartość parametru gamma, i zwiększ jego wartość do 1,2. Spowoduje to pogłębienie cieni oraz rozjaśnienie półcieni we wszystkich kanałach koloru zdjęcia — patrz rysunek 2.18.

#### PERŁA MĄDROŚC

Efekt opisanej przed chwilą korekcji na większości monitorów PC będzie wyglądał bardzo dobrze, jednak w przypadku systemów Mac OS zwiększenie wartości parametru gamma do 1,2 może okazać się zbyt intensywne: fotografia stanie się wyblakła i zbyt jasna. Jeśli faktycznie tak się zdarzy, zmniejsz wartość gamma do 1,1.

 16. *Kliknij przycisk OK.* Możesz też nacisnąć klawisz *Enter* lub *Return* w celu zatwierdzenia zmian i zamknięcia okna dialogowego *Levels* (*Poziomy*).

Otrzymany obraz jest znacznie jaśniejszy niż oryginalna fotografia, w szczególności mam tutaj na myśli półcienie obrazu. Jedną z wad rozjaśniania półcieni jest nieznaczny spadek nasycenia kolorów zdjęcia. Na szczęście za pomocą polecenia *Hue/Saturation* (*Barwa/ Nasycenie*) możesz z powodzeniem tchnąć nowe życie w wyblakłe barwy — napiszę o tym w następnym punkcie ćwiczenia.

 17. *Wydaj polecenie Hue/Saturation (Barwa/Nasycenie).* Wydaj polecenie *Image/ Adjustments/Hue/Saturation* (*Obraz/ Dopasowanie/Barwa/Nasycenie*) lub naciśnij skrót *Ctrl* + *U* ( $\mathcal{H}$  + *U* w Mac OS). Polecenie *Hue/Saturation* (*Barwa/Nasycenie*) umożliwia zwiększenie intensywności barw obrazu; poznasz je bliżej podczas naszej trzeciej lekcji, w ćwiczeniu "Odcienie i kolory" na stronie 107.

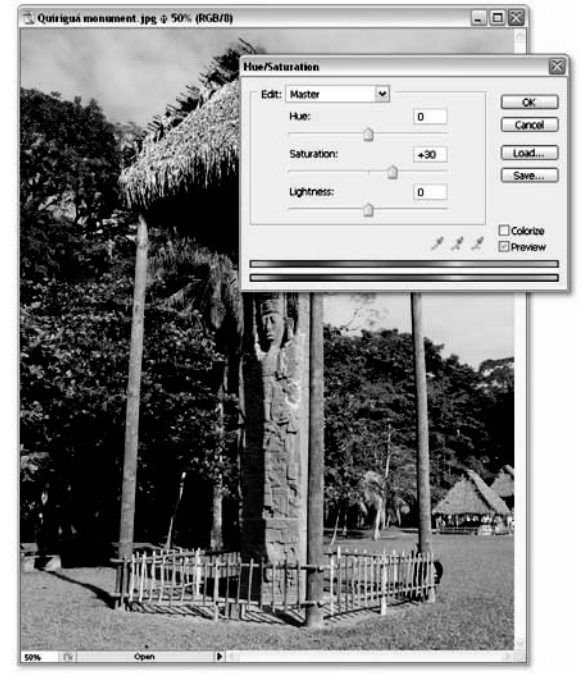

Rysunek 2.19. 18. *Zwiększ wartość parametru Saturation (Nasycenie).* Naciśnij klawisz *Tab*, aby podświetlić pole parametru *Saturation* (*Nasycenie*), trzykrotnie wciśnij kombinację *Shift*+ $\uparrow$ , aby zwiększyć wartość tego parametru do +30 procent, a następnie zatwierdź wykonaną zmianę przyciskiem *OK* bądź klawiszem *Enter* lub *Return*. Lekko wypłowiały jeszcze przed chwilą obraz nabrał kolorytu (rysunek 2.19).

Jak widać, zdjęcie, które należałoby praktycznie spisać na straty, udało się w niezwykły sposób przywrócić do życia! Pewnie zastanawiasz się, jakim cudem doszedłem do wszystkich tych wartości liczbowych, które wpisałeś w pola różnych parametrów w oknie *Levels* (*Poziomy*). Odpowiedź jest prosta — metodą prób i błędów. Spędziłem znacznie więcej czasu na eksperymentach i dobieraniu odpowiednich wartości do poszczególnych kanałów koloru, niż wskazywałaby na to długość zamieszczonego tutaj ćwiczenia. Pracując z własnymi fotografiami przekonasz się, że niejednokrotnie jest to jedyny sposób na osiągnięcie zamierzonych rezultatów. Nie obawiaj się eksperymentować: jeżeli zaznaczysz pole *Preview* (*Podgląd*) w oknie dialogowym polecenia *Levels* (*Poziomy*), to będziesz mógł na bieżąco analizować efekty każdej z wprowadzonych poprawek i modyfikacji przed jej zatwierdzeniem.

Przyznam po cichu, że po nabraniu doświadczenia, czas poświęcony na eksperymenty znacznie się skraca. Powróćmy na przykład do 11. punktu zakończonego właśnie ćwiczenia: nie miałem zielonego pojęcia, że właściwa wartość wejściowa dla cieni ma wynosić akurat 20, jednak moja intuicja od początku podpowiadała mi bardzo zbliżoną liczbę. Sztuczka polega na dobrym czytaniu i wyciąganiu wniosków z kształtu histogramu, o czym napisałem szerzej w ramce o jakże trafnym tytule "W jaki sposób czytać histogram i wyciągać wnioski na podstawie jego przebiegu" na stronie 78.

### **Korekcja obrazu za pomocą polecenia Curves (Krzywe)**

Ogólnie rzecz biorąc, polecenia z grupy *Auto* oraz polecenie *Levels* (*Poziomy*) najlepiej nadają się do zwiększania kontrastu zdjęcia oraz przyciemniania lub rozjaśniania półcieni. Znacznie trudniej jest za ich pomocą *zmniejszyć* nadmierny kontrast obrazu. Z czego w takim razie należy skorzystać, jeśli chcemy na przykład lekko przyciemnić wybrane, jasne fragmenty fotografii czy rzucić nieco blasku na zbyt głębokie cienie? Do takich zabiegów potrzebujemy narzędzia znacznie bardziej wyrafinowanego niż polecenie posługujące się prostym podziałem na cienie, półcienie i światła, musimy bowiem podzielić te zakresy tonalne na bardziej precyzyjne części — a innymi słowy, zdefiniować własny podział obrazu na zakresy tonalne.

Zadanie, które opisałem przed chwilą, można zrealizować za pomocą polecenia *Curves* (*Krzywe*). Umożliwia ono zdefiniowanie

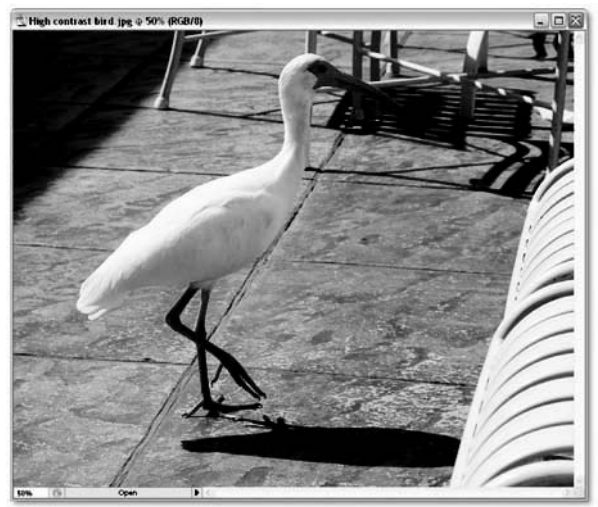

Rysunek 2.20

i edycję tuzina, a nawet większej liczby punktów kontrolnych na skali jasności. Oczywiście można ograniczyć się do trzech lub czterech, lecz nawet wówczas elastyczność posługiwania się nimi jest dużo większa niż w przypadku polecenia *Levels* (*Poziomy*). Polecenie *Curves* (*Krzywe*) w Photoshopie CS3 zostało znacznie rozbudowane: oferuje suwaki, umożliwiające zmianę współrzędnych skrajnych punktów wykresu, własny histogram i podgląd "obciętych" wartości tonalnych. Krótko mówiąc, najlepsze narzędzie do korekcji jasności i kontrastu zdjęcia stało się jeszcze lepsze.

 1. *Otwórz plik z fotografią.* Otwórz zdjęcie o nazwie *High contrast bird.jpg*, umieszczone w folderze *Lekcja 02*. Fotografia ta (rysunek 2.20) została zrobiona

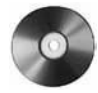

tym samym Olympusem E-1, o którym pisałem w poprzednim ćwiczeniu, w cichej, uroczej mieścinie w pobliżu Orlando na Florydzie. Dzięki bogatej, wyrazistej kolorystyce zdjęcie prezentuje się całkiem nieźle, gdyby nie to, że jaskrawe światło słoneczne nadało mu zbyt intensywny kontrast — nadmiernie rozjaśnione światła sąsiadują ze zbyt ciemnymi, mało szczegółowymi plamami cienia. Myślę, że możemy to zmienić.

- 2. *Otwórz paletę Histogram.* Wydaj polecenie *Window/Histogram* (*Okno/Histogram*), aby wyświetlić niepozorną paletę o nazwie *Histogram*. Zbyt niepozorną, powiedziałbym nawet. Dopasowana do szerokości innych palet, paleta *Histogram* pozwala zobaczyć najwyżej trzy czwarte spośród wszystkich 256 słupków wykresu. To nie wystarczy do naszych zastosowań. Kliknij ikonę  $\equiv$  znajdującą się w prawym górnym rogu palety i wydaj polecenie *Expanded View* (*Widok rozszerzony*) w sposób pokazany na rysunku 2.21. Teraz wielkość histogramu odpowiada wykresowi znanemu już z okna dialogowego polecenia *Levels* (*Poziomy*).
- 3. *Odśwież wykres.* Najprawdopodobniej w prawym górnym rogu histogramu wyświetlona będzie mała ikona ostrzeżenia  $($ A), która oznacza, że oglądany wykres zbudowany został na podstawie danych o obrazie, znajdujących się w *pamięci podręcznej* programu. Przechowywanie danych w pamięci podręcznej zwiększa wydajność działania Photoshopa, lecz tworzone na podstawie nieaktualnych informacji wykresy mogą prowadzić do podejmowania nietrafnych decyzji podczas korekcji do charakterystyki tonalnej zdjęcia. Kliknięcie ikon z wykrzyknikiem lub podwójną strzałką C, opisanych jako *Uncached Refresh* (*Odśwież bez buforowania*), umożliwia wygenerowanie nowego wykresu na podstawie aktualnych danych (rysunek 2.22).
- 4. *Wyświetl wszystkie kanały kolorów.* Jeśli stałeś się maniakiem histogramów (nawet jeśli nie, to na potrzeby tego ćwiczenia spróbuj się poświęcić), wyświetl histogramy osobno dla każdego z kanałów koloru. W tym celu wydaj polecenie *All Channels View* (*Widok wszystkich kanałów*) z podręcznego menu palety *Histogram*, a następnie zaznacz opcję *Show Channels in Color* (*Pokaż kanały w kolorze*) (rysunek 2.23). W rezultacie wyświetlony zostanie zestaw kolorowych histogramów, który możesz obserwować podczas pracy z obrazem.

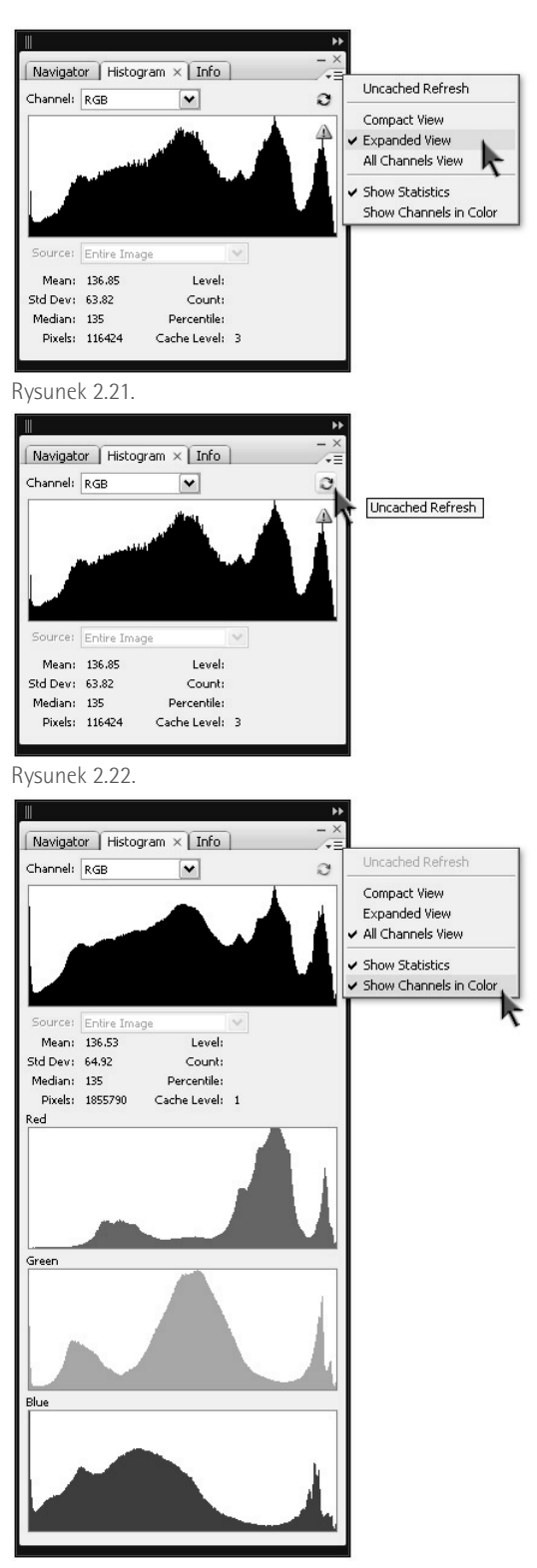

Rysunek 2.23.

Paleta *Histogram* w pełnym wymiarze może przesłaniać aż trzy znajdujące się poniżej palety. Jeśli brakuje Ci miejsca na ekranie, kliknij zakładkę palety *Navigator* (*Nawigator*) bądź *Info* (palety te są domyślnie zgrupowane), a program natychmiast ukryje całą paletę *Histogram* i odsłoni zabraną przez nią część ekranu. To świetny sposób na zaoszczędzenie miejsca za każdym razem, gdy nie będziesz potrzebował podglądu histogramów przez dłuższą chwilę. Na potrzeby tego ćwiczenia pozostawmy paletę *Histogram* rozwiniętą, kliknij więc ponownie jej zakładkę przed przystąpieniem do pracy.

 5. *Wydaj polecenie Curves (Krzywe).* Wydaj polecenie *Image/Adjustments/Curves* (*Obraz/Dopasowania/Krzywe*) lub naciśnij skrót *Ctrl+M* ( *+M* w Mac OS). Widoczne na rysunku 2.24 okno dialogowe polecenia *Curves* (*Krzywe*) zawiera wiele spośród opcji dostępnych także w oknie *Levels* (*Poziomy*), włączając w to rozwijane menu *Channels* (*Kanały*), przyciski *Auto* (*Automatyczny*) i *Options* (*Opcje*), kroplomierze, a także pole włączania podglądu *Preview* (*Podgląd*). (Opis działania tych narzędzi znajdziesz w 5. punkcie ćwiczenia "Korekcja poziomu jaskrawości" na stronie 74). Istnieją też jednak istotne różnice:

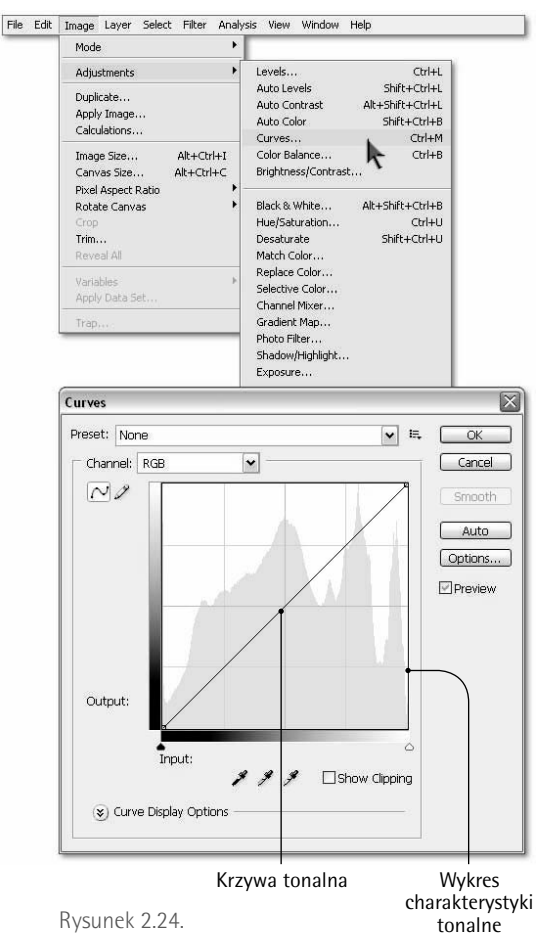

- Głównym elementem okna dialogowego *Curves* (*Krzywe*) jest *wykres jasności*, na którym widnieje edytowalna krzywa nosząca nazwę *krzywej jasności* (lub *krzywej tonalnej*). Krzywa ta odzwierciedla wszystkie wartości tonalne obrazu, począwszy od czerni (w lewym dolnym rogu) do bieli (w prawym górnym). Po kliknięciu w dowolnym miejscu krzywej tworzony jest punkt kontrolny, który można następnie przeciągnąć, rozjaśniając bądź przyciemniając wskazany zakres tonalny obrazu.
- W tle wykresu wyświetlony jest jasno-z szary histogram. W porównaniu do wykresu wyświetlanego w palecie *Histogram* wydaje się on być trochę "ściśnięty", lecz w rzeczywistości został on jedynie przeskalowany w celu zmieszczenia go w kwadratowym oknie wykresu. Zauważ, że histogram ten nie ulega zmianie podczas edycji obrazu przy użyciu krzywej; zawsze odzwierciedla charakterystykę tonalną zdjęcia przed wydaniem polecenia *Curves* (*Krzywe*).
- W lewym, górnym rogu okna dialogo-z wego *Curves* (*Krzywe*) znajdują się dwa narzędzia umożliwiające edycję kształtu krzywej. Pierwsze z nich to edytor

punktów kontrolnych. Kliknięcie tym narzędziem w pobliżu wykresu spowoduje umieszczenie na krzywej punktu kontrolnego. Punkty kontrolne można dowolnie przesuwać, nadając krzywej oczekiwany kształt. Drugie narzędzie, tzw. ołówek, umożliwia kreślenie krzywej odręcznie. Jeśli wygląd krzywej znacznie odbiega od Twoich oczekiwań, możesz zmienić narzędzie na ołówek i szybko, odręcznie nadać jej właściwy przebieg.

Przycisk *Smooth* (*Miękkie*), dostępny wyłącznie w narzędziu *Pencil* (Ołówek), umożliwia wygładzanie ostrych "kantów" na wykresie krzywej tonalnej. Przydaje się on szczególnie wówczas, gdy do kreślenia wykresu wykorzystamy także klawisz *Shift*. W połączeniu z ołówkiem pozwala on kreślić proste odcinki wykresu, czyli innymi słowy, rysować linię łamaną. Jeśli pojedyncze kliknięcie przycisku *Smooth* (*Miękkie*) nie załatwi sprawy, kliknij go tyle razy, ile uznasz za stosowne. W praktyce niemal zawsze trzeba kliknąć go dwu- lub nawet trzykrotnie, by uzyskać pożądany efekt.

Wartości w polach *Input* (*Wejście*) i *Output* (*Wyjście*) okre-z ślają współrzędne wybranego punktu na krzywej. Pole *Input*  (*Wejście*) znajduje się pod wykresem i opisuje początkową jasność koloru, zaś znajdujące się po lewej stronie krzywej pole *Output* (*Wyjście*) — jasność po zatwierdzeniu korekcji przy użyciu przycisku *OK*. Podobnie jak w przypadku polecenia *Levels* (*Poziomy*), jasność obrazu RGB mierzona jest w skali od 0 do 255.

 Wprowadzenie teoretyczne mamy już za sobą, sprawdźmy zatem, jak spisuje się polecenie *Curves* (*Krzywe*) w praktyce.

 6. *Powiększ okno z wykresem.* Kliknij przycisk znajdujący się obok etykiety *Curve Display Options* (*Opcje wyświetlania krzywej*), aby wyświetlić kilka dodatkowych opcji umożliwiających skonfigurowanie wyglądu i działania wykresu. Gdy to zrobisz, kliknij ikonę  $\mathbb{H}$ , znajdującą się tuż poniżej opcji *Show Clipping* (*Pokaż przycinanie*), aby zwiększyć liczbę linii siatki wykresu. Zwykła siatka zostanie wówczas zastąpiona bardziej dokładnym diagramem, składającym się z układu 10×10 kwadratów, pokazanym na rysunku rysunek 2.25. Zmodyfikowany w ten sposób wykres ułatwia bardziej precyzyjne kreślenie punktów i zmianę ich położenia.

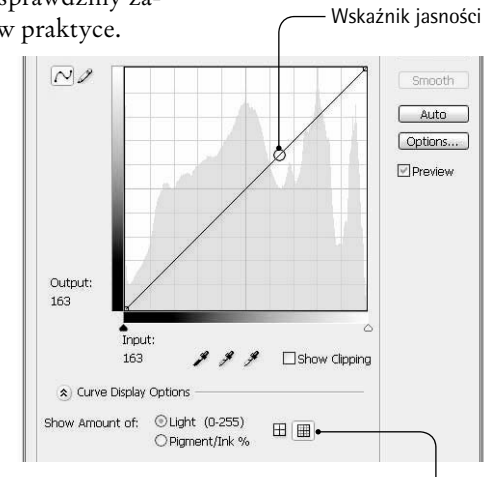

Zwiększenie dokładności siatki

Rysunek 2.25.

A oto inny sposób na zwiększenie dokładności siatki: naciśnij klawisz *Alt* (*Option* w Mac OS) i kliknij w dowolnym miejscu na wykresie. W celu przywrócenia domyślnego wyglądu siatki, ponownie przytrzymaj klawisz *Alt i* kliknij w dowolnym miejscu diagramu lub kliknij ikonę  $\boxplus$ .

 Upewnij się, że wszystkie opcje znajdujące się w dolnej części okna dialogowego *Curves* (*Krzywe*) zostały zaznaczone (nie zostały one pokazane na rysunku), a następnie ponownie kliknij przycisk ®, aby je ukryć.

- 7. *Znajdź docelowy zakres tonalny.* Jeżeli chcesz określić zakres tonalny, który zamierzasz zmienić, wskaż kursorem myszy będzie miał on wówczas kształt kroplomierza — odpowiednie miejsce na zdjęciu i kliknij. Na wykresie jaskrawości pojawi się niewielki, okrągły wskaźnik, które będzie zmieniać swoje położenie podczas przeciągania kursora myszy w różne miejsca fotografii. W ten sposób możesz zlokalizować na wykresie współrzędne barw, których jaskrawość powinieneś zmienić. Na przykład, brudnopomarańczowy kolor ziemi plasuje się na wykresie między wartościami 120 a 170 (patrz rysunek 2.25 na poprzedniej stronie), zaś cień, nogi i dziób ptaka zawierają się w przedziale między 10 a 50. Mechanizm ten umożliwia szybkie zorientowanie się w zasięgu poszczególnych zakresów tonalnych na zdjęciu.
- 8. *Zdefiniuj nowe punkty na wykresie.* Zorientowałeś się już, w jaki sposób — mniej więcej — wygląda charakterystyka tonalna obrazu, czas powrócić do opcji w oknie dialogowym *Curves* (*Krzywe*) i skorygować przebieg krzywej jaskrawości. Pierwszy etap modyfikacji przebiegu krzywej polega na dodaniu punktu kontrolnego. Taki punkt można wprawdzie dodać, klikając w dowolnym miejscu w pobliżu bieżącego wykresu (na początku ma on postać ukośnej linii prostej), istnieje jednak znacznie lepsza metoda, która polega na pobieraniu współrzędnych punktów wprost ze zdjęcia.

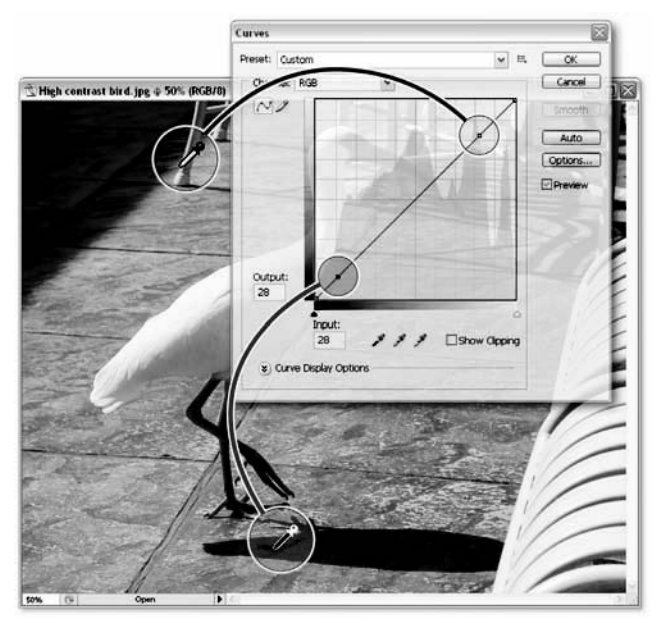

Rysunek 2.26.

W celu utworzenia punktu kontrolnego na podstawie fragmentu zdjęcia należy wcisnąć klawisz *Ctrl* ( $\frac{1}{2}$  w Mac OS) i kliknąć w wybranym miejscu fotografii. W przypadku przykładowego zdjęcia sugeruję utworzenie punktu kontrolnego na podstawie dowolnego, jasnego fragmentu krzesła (na rysunku 2.26 miejsce takie zostało oznaczone żółtym kółkiem) oraz obszaru cienia rzucanego przez ptaka, najlepiej tam, gdzie jest on najciemniejszy (czerwone kółko na rysunku). Na wykresie powinny pojawić się dwa punkty kontrolne umieszczone tuż przy jego przeciwnych końcach; punkty te dobrze oddają rozkład świateł i cieni na fotografii.

 9. *Zmień wartości w polu Output (Wyjście).* W celu rozjaśnienia cieni przeciągnij nieznacznie pierwszy punkt w górę. Drugi

zaś bardzo nieznacznie przesuń w dół — spowoduje to subtelne przyciemnienie kamiennych kafli. Obserwuj jednocześnie liczby wyświetlane w polach *Input* (*Wejście*) i *Output* (*Wyjście*). Jeśli chcesz uzyskać efekt przedstawiony na rysunku 2.27, wprowadź w nich ręcznie następujące wartości:

- Dla punktu pierwszego w polu z *Input* (*Wejście*) wpisz 28, w polu *Output* (*Wyjście*) zaś 43.
- Dla punktu drugiego w polu z *Input* (*Wejście*) wprowadź 210, w polu *Output* (*Wyjście*) zaś 200.

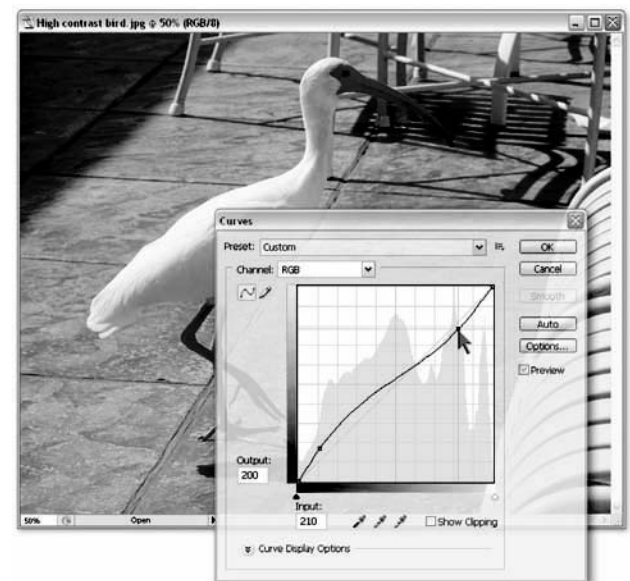

Rysunek 2.27.

Kilka prostych sztuczek możne znacznie ułatwić edycję punktów kontrolnych na wykresie. Po pierwsze, możesz uaktywnić dowolny punkt za pomocą klawiatury. Naciśnij *Ctrl+Tab*, aby wybrać kolejny lub *Ctrl+Shift+Tab* w celu wybrania poprzedniego punktu na wykresie (obydwa skróty można zastosować również w przypadku komputerów Macintosh, zastępując klawisz *Ctrl* klawiszem *Control*). Posługując się klawiszami strzałek, możesz przesuwać wybrany punkt kontrolny; każde wciśnięcie klawisza strzałki spowoduje zmianę jego położenia o 1. Jeśli dodatkowo naciśniesz klawisz *Shift*, jego współrzędna zmieni się o 10. Klawisze strzałek <sup>←</sup> i ↓ powodują zmianę wartości parametru Out*put* (*Wyjście*), zaś klawisze ← i → — zmianę parametru *Input* (*Wejście*).

 10. *Zaktualizuj wygląd histogramów*. Zwróć uwagę, że wykresy na palecie *Histogram* na bieżąco zmieniają swój przebieg, odzwierciedlając bieżące zmiany w obrazie. Przebieg histogramu sprzed wydania polecenia *Curves* (*Krzywe*) zostaje rozjaśniony i wyświetlony jest w tle, zaś na pierwszym planie rysowany jest aktualny wykres dla całego obrazu oraz poszczególnych składowych RGB (rysunek 2.28). Jedyny minus polega na tym, że po wydaniu polecenia *Curves* (*Krzywe*), Photoshop nanosi wszelkie zmiany na podstawie informacji znajdujących się w pamięci podręcznej. Możesz jednak w każdej chwili wymusić odświeżenie danych zesz jednak w kazdej chwili wymusic odswiezenie danych holotych kysunek 2.28.<br>o obrazie, klikając ikonę  $\triangle$  lub  $\heartsuit$ .

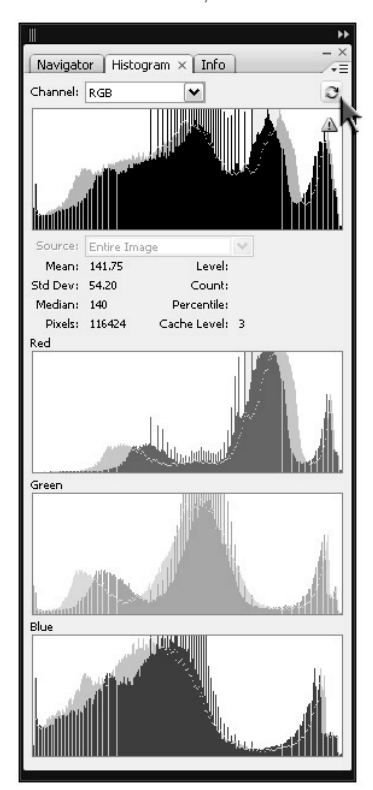

 11. *Wybierz kanał koloru czerwonego*. Po wprowadzeniu poprawek, kontrast i jasność zdjęcia uległy korzystnej zmianie. Nadal jednak widać wyraźną przewagę koloru czerwonego, o czym można zresztą łatwo przekonać się, oglądając histogram tego kanału w palecie *Histogram* (wysokie wartości po prawej stronie wykresu oznaczają, że kanał danego koloru jest intensywny i może zdominować charakterystykę barwną zdjęcia, zaś wykres, którego najwyższe wartości zostały zgrupowane po stronie lewej, wskazuje na nieznaczny udział danego koloru w obrazie). Jeśli chcesz edytować kanał koloru czerwonego niezależnie od pozostałych kanałów obrazu, wybierz opcję *Red* (*Czerwony*) z listy *Channel* (*Kanały*) w oknie dialogowym *Curves* (*Krzywe*) lub naciśnij skrót Ctrl+1 ( $#+1$  w Mac OS).

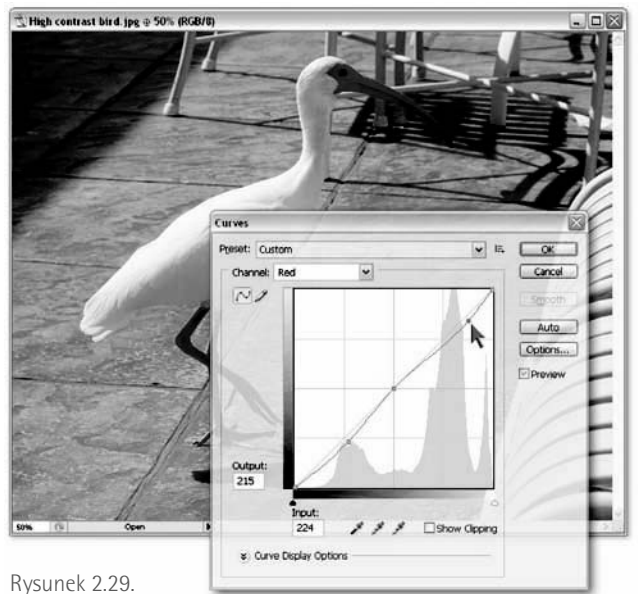

- 12. *Dodaj trzy nowe punkty na wykresie*. Zdefiniujemy teraz trzy punkty na wykresie jaskrawości kanału czerwonego, które pozwolą nam ograniczyć jego dominującą rolę w wyglądzie fotografii (ich położenie możesz sprawdzić na rysunku 2.29):
	- Pole *Input* (*Wejście*): 128, pole *Output* (*Wyjście*): 128. Położenie tego punktu nie zmienia przebiegu wykresu, stanowi on jedynie punkt zaczepienia krzywej na wykresie. W przybliżeniu można określić jego rolę jako nieruchomego "punktu przegięcia", względem którego można zmieniać przebieg krzywej.
- Pole *Input* (*Wejście*): 69, pole *Output* (*Wyjście*): 59. Punkt ten po-z zwoli nam nieco pogłębić ciemniejsze odcienie czerwieni w cieniach zdjęcia.
- Pole *Input* (*Wejście*): 224, pole *Output* (*Wyjście*): 215. Ten z punkt umożliwi zmniejszenie intensywności jasnoczerwonej barwy płytek chodnikowych w tle zdjęcia i zapewni nieco łagodniejszy przebieg krzywej, zapewniający płynniejsze przejścia tonalne w obrębie świateł obrazu.
- 13. *Zapisz zmiany.* Kliknij przycisk *OK* lub zatwierdź zmiany klawiszem *Enter* bądź *Return* i zamknij okno dialogowe *Curves* (*Krzywe*).

 Kontrast fotografii uległ teraz znacznej poprawie: pojawiło się więcej szczegółów w zakresie cieni, a zbyt ciemne fragmenty ziemi uległy nieznacznemu rozjaśnieniu. Wygląda na to, że daliśmy sobie radę z korekcją charakterystyki tonalnej, odbyło się to jednak kosztem nieznacznego wypłowienia barw. Najprostszy sposób usunięcia tego mankamentu polega na zastosowaniu polecenia *Hue/Saturation* (*Barwa/Nasycenie*).

- 14. *Wyświetl okno dialogowe Hue/Saturation (Barwa/Nasycenie).* Wydaj polecenie *Image/Adjustments/Hue/Saturation* (*Obraz/Dopasowanie/Barwa/Nasycenie*) lub naciśnij skrót *Ctrl+U* ( $\mathcal{H}$ +*U* w systemie Mac OS).
- 15. *Skoryguj wartości parametrów Hue (Barwa) i Saturation (Nasycenie).* Kliknij w polu zawierającym wartość parametru *Hue* (*Barwa*) i trzykrotnie naciśnij klawisz  $\uparrow$ , aby zwiększyć wartość tego parametru do 3 stopni. Spowoduje to nieznaczne przesunięcie odcieni koloru pomarańczowego w stronę barwy żółtej, dzięki czemu niektóre obiekty zyskają na wyrazistości (rysunek 2.30). Naciśnij klawisz *Tab* w celu podświetlenia pola parametru *Saturation* (*Nasycenie*) i naciśnij *Shift+* , aby zwiększyć jego wartość do *+10%*. Kliknij przycisk *OK*.

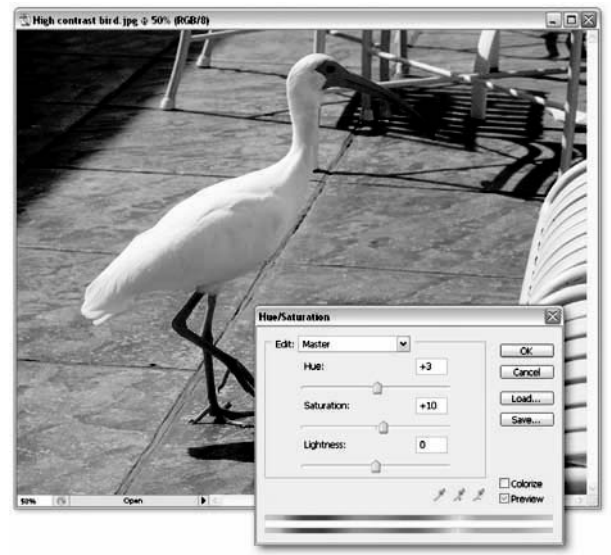

Rysunek 2.30.

Na rysunku 2.31 przedstawiono porównanie między zdjęciem sprzed retuszu i po nim. Szczegóły cieni na zdjęciu po korekcji są bardziej czytelne, tło zdjęcia nie dominuje już tak silnie nad pozostałymi elementami kompozycji, a cała fotografia zyskała na naturalności. Zgoda, zmiana nie jest aż tak widoczna, jak w poprzednim ćwiczeniu, lecz pamiętajmy, że diabeł tkwi w szczegółach, a zaawansowane narzędzia mogą służyć do takich właśnie, subtelnych poprawek. Do takich narzędzi można z pewnością zaliczyć polecenie *Curves* (*Krzywe*), które — dzięki możliwości dowolnego modyfikowania kształtu krzywej tonalnej — może służyć do najdelikatniejszych nawet korekt jasności i kontrastu.

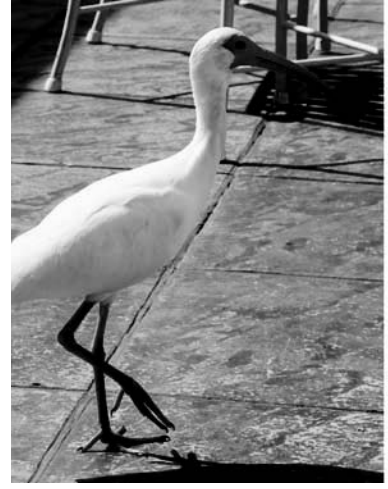

Fotografia wykonana Olympusem E-1 — przed retuszem

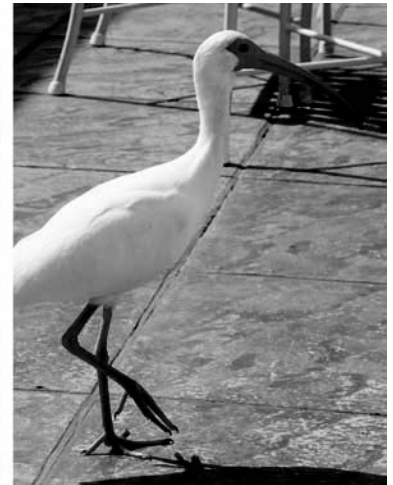

Ta sama fotografia po korekcji za pomocą poleceń Curves (Krzywe) oraz Hue/Saturation (Barwa/Nasycenie)

Rysunek 2.31.

DI A BARDZO

Więcej informacji o działaniu i praktycznych zastosowaniach polecenia *Curves* (*Krzywe*), w tym wskazówek dotyczących "odcięcia" pewnych zakresów pasma tonalnego, suwakach i korekcji obrazu przy użyciu krzywych tonalnych dla każdego kanału z osobna znajdziesz pod adresem *http://www.lynda.com/dekeps*. Załóż siedmiodniowe, próbne konto (o którym pisałem na 13 stronie Przedmowy) i rozpocznij od obejrzenia filmu z darmowej serii *Photoshop CS3 New Features*, zatytułowanego "The New and Improved Curves"2. Następnie zapraszam Cię do obejrzenia drugiej połowy 5. części materiału "Shadows, Highlights and Midtones" z kursu *Photoshop CS3 One-on-One*, w którym będziesz mógł zapoznać się z zaawansowanymi technikami pracy z tym wspaniałym narzędziem.

### **Niwelowanie efektów lampy błyskowej i tylnego oświetlenia**

Fotografia to sztuka oświetlania. Wszystko zależy od tego, w jaki sposób światło odbije się od określonej powierzchni i wpadnie do obiektywu aparatu. Jeśli zawiedzie oświetlenie, to i nasze ujęcie nie będzie należało do najlepszych. Jednym z klasycznych błędów popełnianych podczas fotografowania jest sytuacja, w której główny obiekt zdjęcia jest *oświetlony od tyłu*. Cień padający wówczas na pierwszy plan ujęcia może skutecznie zniweczyć nawet najlepszy pomysł na kompozycję. Każdy fotograf wie, że oświetlenie tylne można w pewnym stopniu zrównoważyć dzięki wykorzystaniu lampy błyskowej, lecz nawet najlepszym zdarza się o tym zapomnieć. Pozostaje też kwestia zastosowania tanich, kiepskich lamp błyskowych, które w słabych warunkach oświetleniowych potrafią dość mocno zachwiać równowagą kompozycji, ponieważ pierwszy plan ujęcia jest nienaturalnie jasno oświetlony, zaś drugi plan i tło spowite są w niemal nieprzeniknioną czerń.

Niezależnie od tego, czy zdjęcie jest prześwietlone, czy też niedoświetlone, lekarstwem na trapiące je bolączki jest polecenie *Shadow/Highlight* (*Cień/Podświetlenie*), które potrafi w magiczny wręcz sposób odzyskać informacje ukryte w cieniach i światłach fotografii, zachowując przy tym stosunkowo płynne i łagodne przejścia między poszczególnymi zakresami tonalnymi obrazka. Oto gotowy przepis na wykorzystanie tego polecenia w praktyce:

 1. *Otwórz plik z fotografią*. Otwórz plik *Rooster in shadows.jpg*, znajdujący się w folderze o nazwie *Lekcja 02*. W trakcie robienia tej fotografii wziąłem poprawkę

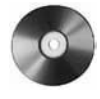

na dość silne nasłonecznienie, dzięki czemu zakres świateł jest stosunkowo poprawny, lecz jednocześnie dość znacznie

<sup>2</sup> Materiał w języku angielskim — *przyp. tłum.*

ucierpiały na tym cienie, które są niemal nieczytelne (rysunek 2.32). Zastosowanie silnej, zewnętrznej lampy błyskowej w roli doświetlenia zapewne rozwiązałoby ten problem, lecz niestety nie miałem lampy pod ręką. Widzimy więc mrocznego, spowitego cieniem z jednej strony i jaskrawo oświetlonego z drugiej koguta, z którym coś trzeba zrobić…

 2. *Otwórz paletę Histogram.* Wydaj polecenie *Window/Histogram* (*Okno/Histogram*), aby wyświetlić paletę *Histogram*.

(Jeśli paleta ta była już wcześniej otwarta, to ponowne wydanie tego polecenia spowoduje jej ukrycie. W takim przypadku będziesz musiał wydać je raz jeszcze).

- 3. *Ukryj kanały kolorów.* W odróżnieniu od poleceń *Levels* (*Poziomy*) i *Curves* (*Krzywe*), polecenie *Shadow/Highlight* (*Cień/Podświetlenie*) nie traktuje poszczególnych kanałów obrazu z osobna. W tym przypadku Photoshop zastosuje nasze poprawki do wszystkich kanałów jednocześnie, nie trzeba więc trwonić cennego miejsca na ekranie na potrójne histogramy. Kliknij przycisk  $\overline{\phantom{a}}$  znajdujący się w prawym górnym rogu palety *Histogram*, aby wyświetlić menu z opcjami jej działania, a następnie włącz opcję *Expanded View* (*Widok rozszerzony*). Na ekranie pozostanie tylko jeden, duży histogram (rysunek 2.33).
- 4. *Wydaj polecenie Shadow/Highlight (Cień/ Podświetlenie).* Wydaj polecenie *Image/Adjustments/Shadow/Highlight* (*Obraz/Dopasowanie/Cień/Podświetlenie*). W porównaniu do okien dialogowych omawianych dotychczas poleceń okno *Shadow/Highlight* (*Cienie/Podświetlenia* ) wygląda bardzo skromnie: zawiera ono jedynie dwa suwaki. Suwak w sekcji *Shadow* (*Cień*) umożliwia rozjaśnienie najciemniejszych, zaś suwak w sekcji *Highlights* (*Podświetlenia*) przyciemnienie najjaśniejszych fragmentów zdjęcia (rysunek 2.34).

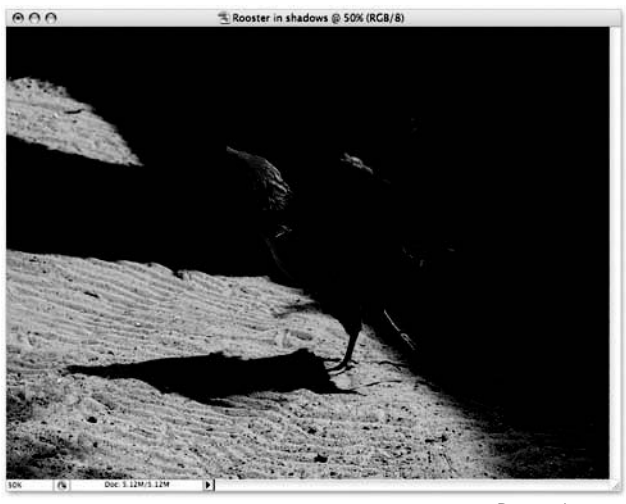

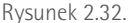

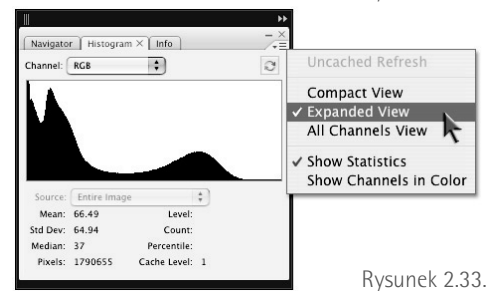

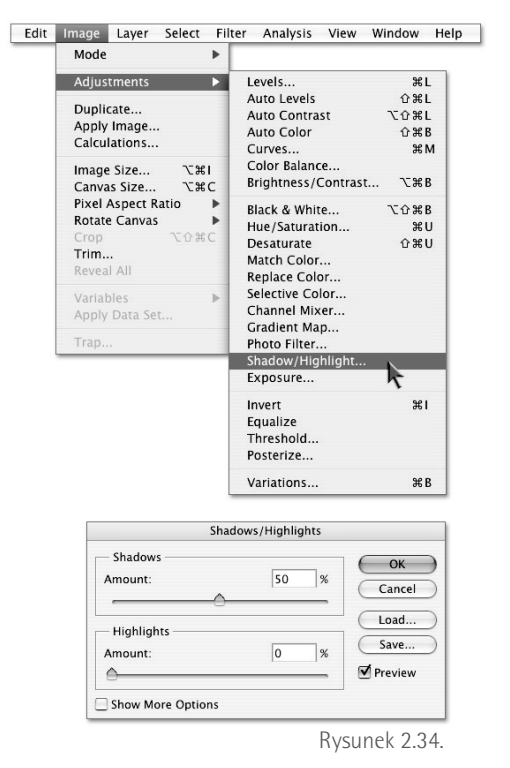

 5. *Skoryguj cienie i światła obrazu.* Domyślne ustawienia parametrów w oknie *Shadow/Highlight* (*Cienie/Podświetlenia*) są nieco zbyt agresywne, jeśli chodzi o rozjaśnianie cieni, i nieco zbyt zachowawcze pod względem przyciemniania świateł. Skoryguj wartość parametru *Amount* (*Wartość*) dla cieni do *30%*, zaś wartość parametru *Amount* (*Stopień* ) dla świateł zwiększ do *10%* (rysunek 2.35).

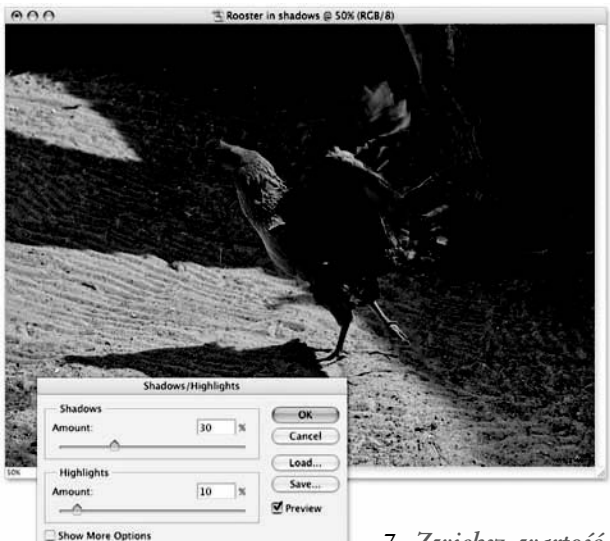

- 6. *Włącz zaawansowane opcje korekcji.* Okno dialogowe polecenia *Shadow/Highlight* (*Cień/Podświetlenie*) wydaje się nieco ubogie, szczególnie w porównaniu z narzędziami, takimi jak *Levels* (*Poziomy*) czy *Curves* (*Krzywe*), lecz pod tą skromną powierzchownością kryje się prawdziwy lwi pazur. Pazur ów wysuwamy przez zaznaczenie pola *Show More Options* (*Pokaż więcej opcji*) w dolnej części okna; wówczas naszym oczom ukazuje się wypełnione suwakami okno widoczne na rysunku 2.36.
- 7. *Zwiększ wartość parametrów Radius (Promień).* Algorytmy działania polecenia *Shadow/Highlight* (*Cień/Podświetlenie*) bardziej przypominają działanie filtrów omówionych w lekcji 8. "O ostrości i filtrach" niż narzędzia typu *Levels* (*Poziomy*) i *Curves* (*Krzywe*). (Rzeczywiście część kodu odpowiedzialnego za działanie polecenia *Shadow/Highlight* (*Cień/Podświetlenie*) oparta jest o algorytmy filtra *High Pass* (*Górnoprzepustowy*), omówionego w ramce "Jak wyostrzyć przez rozmycie?" na stronie 343). Oznacza to, że polecenie *Shadow/Highlight* (*Cień/Podświetlenie*), poza przypisanymi doń funkcjami, ma także tendencję do nieznacznego wyostrzania obrazu. W celu złagodzenia tego efektu zwiększ wartość obydwu parametrów *Radius* (*Promień*) — jeden znajduje się w sekcji *Shadows* (*Cienie*), drugi zaś w sekcji *Highlights* (*Podświetlenia*) — do 100 pikseli. Duża wartość parametru *Radius* (*Promień*) powoduje rozproszenie efektu, a co się z tym wiąże, pozwala uzyskać najłagodniejsze możliwe przejścia tonalne między trójką naszych dobrych znajomych: światłami, cieniami i półcieniami.
- 8. *Zmień wartości parametrów Tonal Width (Szerokość tonalna).* Dwa suwaki *Tonal Width* (*Szerokość tonalna*) regulują szerokość zakresu tonalnego dla cieni i świateł, a mówiąc prościej — decydują, jak szerokie spektrum odcieni będzie potraktowane jako cienie oraz jako świat-

Rysunek 2.35.

| Shadows                                        |       |              | OK      |
|------------------------------------------------|-------|--------------|---------|
| Amount:                                        | 30    | $\mathbf x$  | Cancel  |
| Tonal Width:                                   | 50    | lsc          | Load    |
|                                                |       |              | Save    |
| Radius                                         | 30    | px           | Preview |
| <b>Highlights</b>                              |       |              |         |
| Amount:                                        | 10    | lж           |         |
| Tonal Width:                                   | 50    | x            |         |
| Radius:                                        | 30    | ox           |         |
|                                                |       |              |         |
| <b>Adjustments</b><br><b>Color Correction:</b> | $+20$ |              |         |
|                                                |       |              |         |
| <b>Midtone Contrast</b>                        | o     |              |         |
| Black Clip:                                    | 0.01  | $\mathbf{x}$ |         |
| White Clip:                                    | 0.01  | ×            |         |
| Save As Defaults                               |       |              |         |

Rysunek 2.36.

ła. Duża część naszej fotografii jest wypełniona cieniami, a jedynie niewielkie jej fragmenty — światłami, dlatego naszym zadaniem będzie zawężenie zakresu tych pierwszych i rozszerzenie tych drugich. Zmniejsz więc wartość parametru *Tonal Width* (*Szerokość tonalna*) w sekcji *Shadows* (*Cienie*) do 40%, zaś wartość analogicznego parametru w sekcji *Highlights* (*Podświetlenia*) zwiększ do 70%.

- 9. *Rozjaśnij cienie.* Ponieważ ograniczyliśmy cienie przez zmniejszenie szerokości ich zakresu tonalnego i zwiększenie wartości parametru *Radius* (*Promień*), to możemy swobodnie zwiększyć wartość parametru *Amount* (*Wartość*), nieznacznie je rozjaśniając. Zmień zatem wartość w polu *Amount* (*Wartość*) sekcji *Shadows* (*Cienie*) z 30% do 60%.
- 10. *Zmniejsz wartość parametru Color Correction (Korekcja kolorów).*  Podobnie jak parametr *Saturation* (*Nasycenie*) w oknie dialogowym *Hue/Saturation* (*Barwa/Nasycenie*) (patrz punkt 18. na stronie 81), suwak *Color Correction* (*Korekcja kolorów*) umożliwia skorygowanie nasycenia barw. Kolorystyka tego zdjęcia nie jest zła, lecz na przykład czerwienie na dziobie koguta wydają mi się nieco zbyt intensywne. Aby temu zaradzić, spróbuj zmniejszyć wartość parametru *Color Correction* (*Korekcja kolorów*) do +10, pozostawiając wartości innych parametrów w sekcji *Adjustments* (*Dopasowania*) bez zmian. Na rysunku 2.37 przedstawiono okno dialogowe *Shadow/ Highlight* (*Cień/Światło*) z końcowymi wartościami, zastosowanymi w tym ćwiczeniu.
- 11. *Zapisz dokonane zmiany.* Kliknij przycisk *OK* lub naciśnij klawisz *Enter* lub *Return*, aby zatwierdzić wprowadzone zmiany i zamknij okno dialogowe *Shadow/Highlight* (*Cienie/Podświetlenia*).

Rezultat widoczny na rysunku 2.38 jest zdumiewająco dobry. Naciśnij kilkukrotnie *Ctrl*+Z ( $#+Z$  w Mac OS), aby porównać fotografię przed korekcją i po jej zakończeniu. Zakres cieni

zaroił się od niewidocznych wcześniej szczegółów, przy jednoczesnym zachowaniu poprawnej ekspozycji świateł i równowagi kolorystycznej obrazka. Warto zauważyć, że korekcja jasności obrazu przy użyciu polecenia *Curves* (*Krzywe*) powoduje niekiedy przekłamania kolorów, których tutaj udało się z powodzeniem uniknąć. Podsumowując, polecenie *Shadow/Highlight* (*Cień/Podświetlenie*) to najdoskonalsze zintegrowane narzędzie do korygowania nadmiernie kontrastowych fotografii, jakie oferuje program Photoshop.

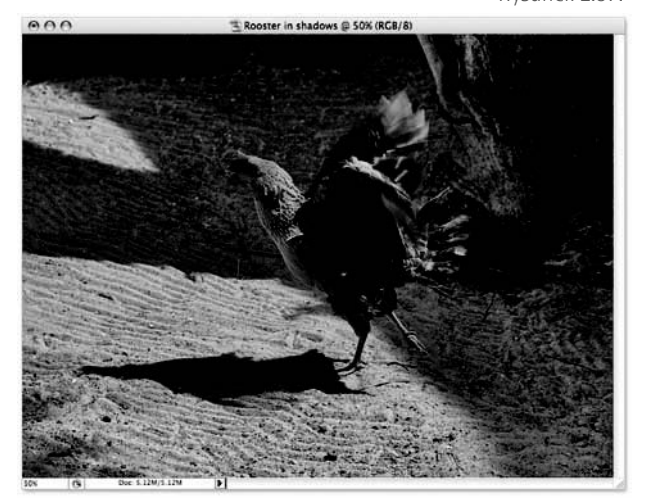

Rysunek 2.38.

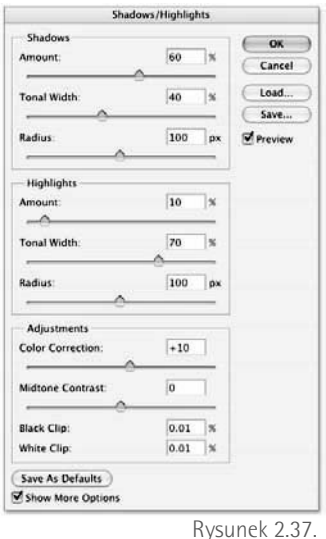

## PODSUMOWANIE WIADOMOŚCI

Połącz pojęcia z ponumerowanej listy po lewej stronie z odpowiednimi opisami z kolumny po stronie prawej. Prawidłowe odpowiedzi wydrukowane "do góry nogami" znajdziesz na samym dole strony.

**Najważniejsze pojęcia Opisy**

- 1. Światła, cienie i półcienie
- 2. Czerwony, zielony i niebieski
- 3. Kanał koloru
- 4. *Auto Levels* (*Auto-poziomy*)
- 5. *Auto Contrast* (*Auto-kontrast*)
- 6. *Auto Color* (*Auto-kolor*)
- 7. *Brightness/Contrast* (*Jasność/Kontrast*)
- 8. *Levels* (*Poziomy*)
- 9. Histogram
- 10. Wartość gamma
- 11. *Curves* (*Krzywe*)
- 12. *Shadow/Highlight*  (*Cień/Podświetlenie*)
- A. Polecenie to automatycznie koryguje wygląd świateł i cieni osobno dla każdego kanału koloru. Jednym z dość często spotykanych efektów ubocznych tego polecenia jest zmiana kolorystyki obrazu.
	- B. Trzy zakresy tonalne, które można niezależnie edytować za pomocą polecenia *Levels* (*Poziomy*).
	- C. Polecenie to umożliwia przyciemnienie świateł i rozjaśnienie cieni — dokładnie to, czego potrzebujesz podczas retuszowania fotografii robionych przy użyciu kiepskiej lampy błyskowej.
	- D. Najlepsze narzędzie do ręcznego korygowania jasności i zwiększania kontrastu obrazu z uwzględnieniem podziału na kanały kolorów.
	- E. Współczynnik ten, wyrażony w postaci wykładnika potęgi, zwielokrotnia jaskrawość obrazu, rozjaśniając lub przyciemniając zakres półcieni.
		- F. Polecenie to umożliwia jednocześnie korekcję i zneutralizowanie niepożądanych podbarwień cieni, półcieni i świateł obrazu, co czyni z niego najbardziej przydatną spośród różnych funkcji do automatycznej korekcji charakterystyki tonalnej zdjęcia.
		- G. Wykres słupkowy, który odzwierciedla sumaryczny rozkład wartości tonalnych obrazu.
	- H. Polecenie to powoduje automatyczną korekcję cieni i świateł, pozwalając jednocześnie uniknąć naruszenia równowagi barwnej obrazka.
		- I. Obraz w skali szarości, któremu Photoshop nadaje określoną barwę, a następnie łączy z innymi, podobnymi obrazami, w wyniku czego powstaje widoczne na ekranie, kolorowe zdjęcie.
	- J. Jedyne narzędzie, które umożliwia wskazanie określonego koloru na zdjęciu, a następnie rozjaśnienie go lub przyciemnienie; polecenie to doskonale nadaje się do zmniejszania kontrastu fotografii.
	- K. Trzy podstawowe kolory światła, ich mieszanie umożliwia uzyskanie dowolnej barwy widzialnej.
	- L. W starszych wersjach Photoshopa było to jedno z najmniej udanych poleceń tego programu; poprawione i udoskonalone pozwala teraz skutecznie korygować jasność zdjęcia przy użyciu dwóch wygodnych w obsłudze suwaków.

**Odpowiedzi** 1B, 2K, 3I, 4A, 5H, 6F, 7L, 8D, 9G, 10E, 11J, 12C